# **Cipar, Matej**

#### **Undergraduate thesis / Završni rad**

## **2023**

*Degree Grantor / Ustanova koja je dodijelila akademski / stručni stupanj:* **University North / Sveučilište Sjever**

*Permanent link / Trajna poveznica:* <https://urn.nsk.hr/urn:nbn:hr:122:370269>

*Rights / Prava:* [In copyright](http://rightsstatements.org/vocab/InC/1.0/) / [Zaštićeno autorskim pravom.](http://rightsstatements.org/vocab/InC/1.0/)

*Download date / Datum preuzimanja:* **2024-08-02**

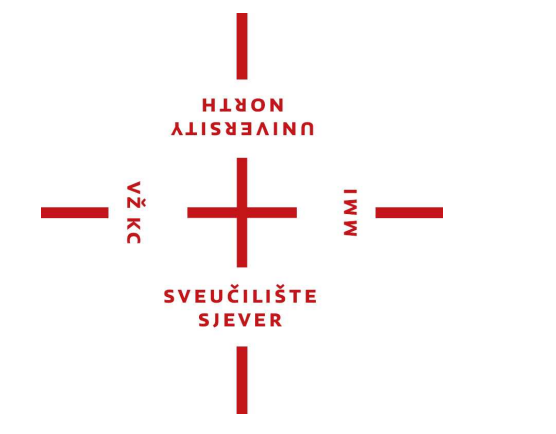

*Repository / Repozitorij:*

[University North Digital Repository](https://repozitorij.unin.hr)

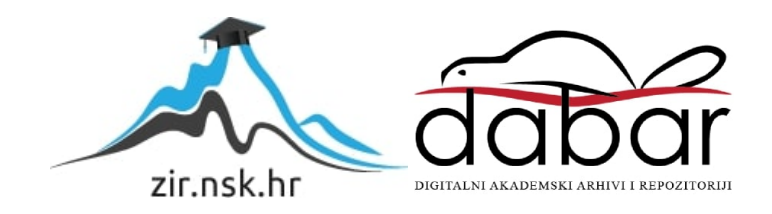

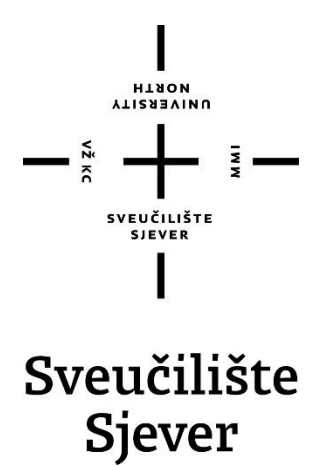

**Završni rad br. 821/09/2023**

# **3d modeliranje i animiranje lika**

**Matej Cipar, 0336045760**

Varaždin, svibanj 2023. godine

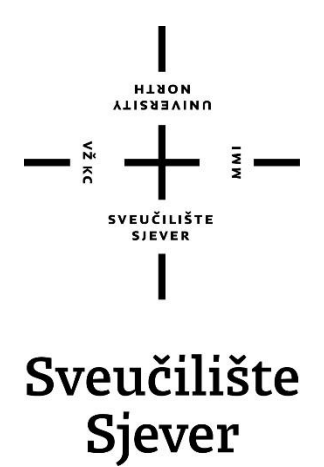

**Multimedija, oblikovanje i primjena**

**Završni rad br. 821/09/2023**

# **3d modeliranje i animiranje lika**

**Student**

Matej Cipar, 0336045760

#### **Mentor**

Doc.dr.sc. Andrija Bernik

Varaždin, svibanj 2023. godine

#### **sveučilište** SJEVER

#### IZJAVA O AUTORSTVU

Završni/diplomski rad isključivo je autorsko djelo studenta koji je isti izradio te student odgovara za istinitost, izvornost i ispravnost teksta rada. U radu se ne smiju koristiti dijelovi tudih radova (knjiga, članaka, doktorskih disertacija, magistarskih radova, izvora s interneta, i drugih izvora) bez navođenja izvora i autora navedenih radova. Svi dijelovi tuđih radova moraju biti pravilno navedeni i citirani. Dijelovi tuđih radova koji nisu pravilno citirani, smatraju se plagijatom, odnosno nezakonitim prisvajanjem tuđeg znanstvenog ili stručnoga rada. Sukladno navedenom studenti su dužni potpisati izjavu o autorstvu rada.

Ja, \_\_\_\_\_Matej Cipar\_\_\_\_\_\_ (ime i prezime) pod punom moralnom, materijalnom i kaznenom odgovornošću, izjavljujem da sam isključivi autor završnog rada pod naslovom<br>3d modeliranje i animiranje lika (upisati naslov) te da u navedenom radu nisu na nedozvoljeni način (bez pravilnog citiranja) korišteni dijelovi tuđih radova.

> Student/ica: (upisati ime i prezime)

 $14e^{iC_1}$ (vlastoručni potpis)

Sukladno čl. 83. Zakonu o znanstvenoj djelatnost i visokom obrazovanju završne/diplomske radove sveučilišta su dužna trajno objaviti na javnoj internetskoj bazi sveučilišne knjižnice u sastavu sveučilišta te kopirati u javnu internetsku bazu završnih/diplomskih radova Nacionalne i sveučilišne knjižnice. Završni radovi istovrsnih umjetničkih studija koji se realiziraju kroz umjetnička ostvarenja objavljuju se na odgovarajući način.

Sukladno čl. 111. Zakona o autorskom pravu i srodnim pravima student se ne može protiviti da se njegov završni rad stvoren na bilo kojem studiju na visokom učilištu učini dostupnim javnosti na odgovarajućoj javnoj mrežnoj bazi sveučilišne knjižnice, knjižnice sastavnice sveučilišta, knjižnice veleučilišta ili visoke škole i/ili na javnoj mrežnoj bazi završnih radova Nacionalne i sveučilišne knjižnice, sukladno zakonu kojim se uređuje znanstvena i umjetnička djelatnost i visoko obrazovanje.

# **Predgovor**

Veliko mi je zadovoljstvo pisati završni rad o temi koju pratim skoro polovicu života. Računalne igre, animirani filmovi te ostale grane 3d tehnologije pojavljuju se u mojoj svakodnevici. Hvala mentoru na ovoj prilici te pomoći. Za kraj hvala roditeljima na stalnoj potpori kroz cijelo školstvo

# **Sažetak**

Rad obuhvaća područja 3d modeliranja, renderiranja, rigging-a te animacije. Renderiranje bio uključivalo izradu scene koja okružuje subjekta, tj. u ovom radu lika, postavljanje osvjetljenja te određenog ugođaja na scenu. Kod modeliranja u ovom radu fokus je bilo na izradi lika. Osim njegovog modeliranja te strukturiranja liku je potrebno napraviti i rigging, postaviti mu određene kosti koje bi kasnije htjeli postavljati u određene pozicije. Postupak je bio modeliranje koje kasnije prelazi u rigging te animaciju te na kraju ide renderiranje.

# **Popis korištenih kratica**

**PBR** Physically based materials **JPEG** Joint photographic experts group Format za spremanje slika **AVI JPEG** Audio visual JPEG Format za spremanje videa

# Sadržaj

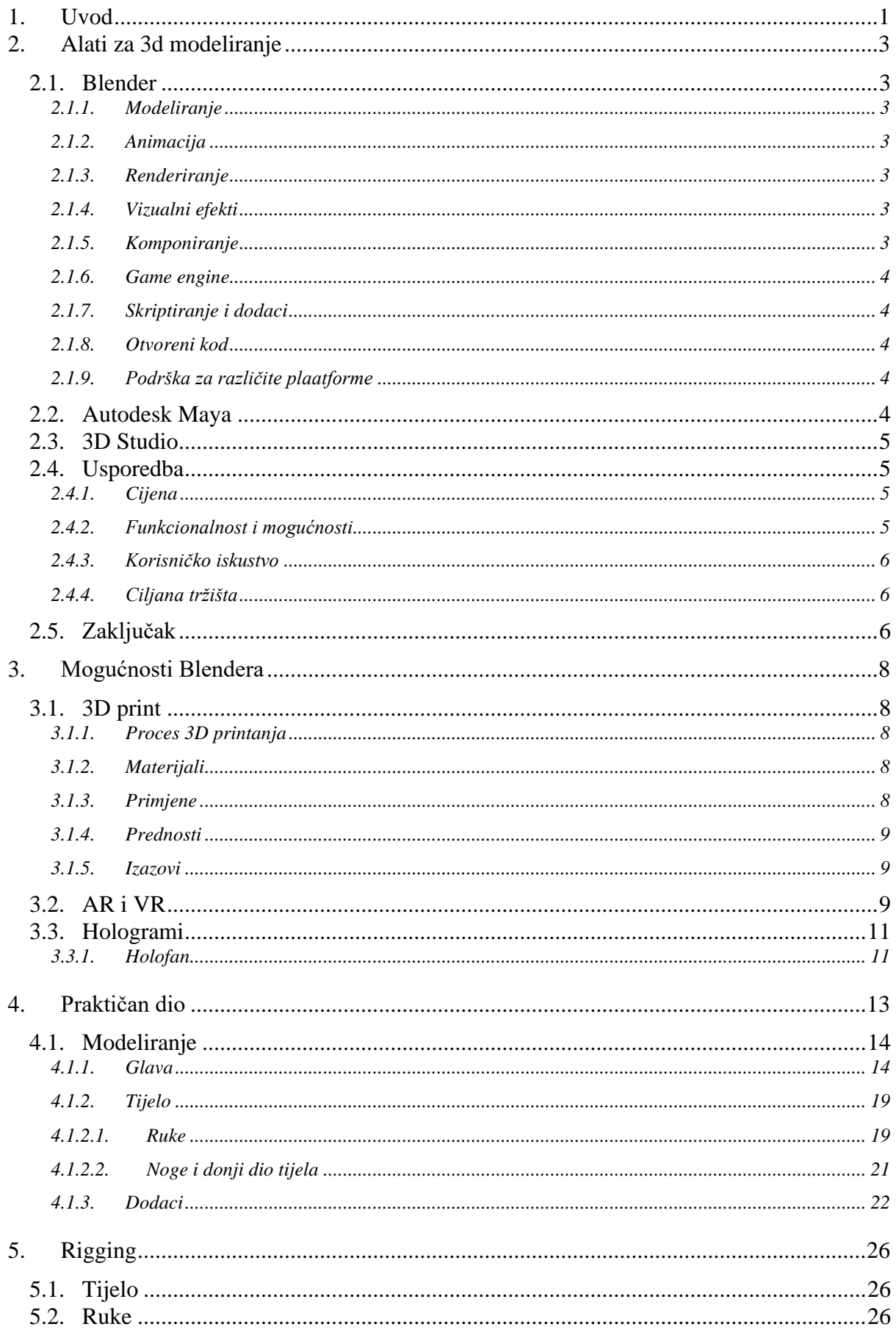

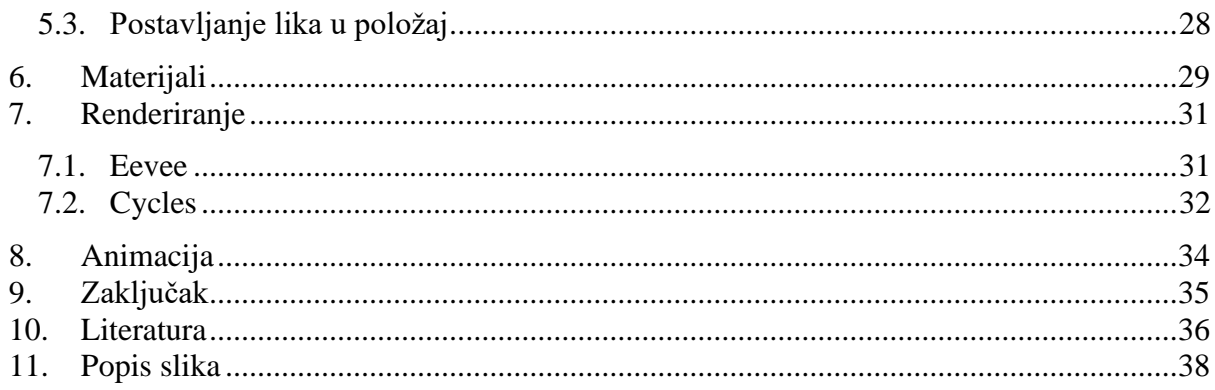

## <span id="page-11-0"></span>**1. Uvod**

Kako bi uopće započeli sa ovim rad te njegovim problemima trebali bi se upoznati sa 3d tehnologijom. 3d tehnologija je moderna vrsta tehnologije koja se sve više i više koristi u svakodnevnom životu. Može se primijeniti u printanju nekih materijala, u dizajnu za neki logo ili sliku te kao cijelu reklamu nza neki proizvod. Najnovije što osobno viđam je reklama za Booking ( online putna agencija) koja koristi interaktivnu te zanimljivu reklamu za svoje proizvode tj. usluge. Reklama uključuje likove, scenu te primamljiv mix hladnih i toplih boja. Zašto uopće 3d reklama? Jednostavno je zanimljivije od statičnog 2d dizajna te će sigurno privući više ljudi. Naravno osim reklama 3d printanje je velika stvar te zasigurno budućnost ove grane. 3d printanje se može koristiti u arhitekturi, građevini, informatici, automobilskoj te bilo kojoj drugoj industriji koja uključuje sastavljanje nekih dijelova.

U ovom radu konkretno je korišten program Blender. Blender je besplatni i otvoreni 3d software za stvaranje animiranih filmova, vizualnih efekata, video igara, 3d modela za ispisivanje… Dostupno je za Windows, Mac i Linux operativne sustave. Blender nudi širok spektar značajki i alata za 3d modeliranje, oblikovanje, animaciju, simulaciju, prikazivanje i kompoziciju. Njegovo korisničko sučelje visoko je prilagodljivo i može se prilagoditi prema željama korisnika. Neke od ključnih značajki Blender uključuju podršku za različite formate datoteka, uključujući FBX, OBJ, te 3DS. Osim u građevini te nekim stvarnim objektima, 3d tehnologija se može koristi i u onoj virtualnoj. Dapače njegova najveća korist trenutno je u virtualnom svijetu u izradi raznih scena te likova za animirane filmove te računalnim igrama. Blender studio je "official" studio Blender kompanije te oni imaju par animiranih filmova koje su isključivo radili u Blender programu. Gledajući filmove ostao sam zapanjen sa mogućnostima samo jednog besplatnog, otvorenog programa.

Cilj ovog rada je pokazati mogućnosti 3d tehnologije kreirajući pritom zamišljenog lika sa idejama nekih drugih već stvorenih likova. Konkretno u ovom radu pratimo izradu jednog čarobnjaka koji na sebi imaju odjeću sive boje te šešir. U rukama sa sobom nosi svoj mač te čarobnjački štap s kojim izvršava svoju magiju. Rad ide korak po korak kroz klasične postupke kod kreiranja 3d lika. Postupci sadržavaju izradu skice lika; otprilike kako će taj lik izgledati, odjevne kombinacije, kakav je to lik je li čovjek, životinja ili izmišljeno stvorenje. Kod skice se korisno fokusirati i na priču liku jer ako napravimo nekakvu smislenu priču onda je i lakše dodavati detalje na scenu te liku. Tu se definitivno mora pustiti mašta na razvijanje te lik kao lik ne smije biti sam na sceni nego moraju biti neki detalji koji su oko njega ili na njemu. Nakon skice kreće

klasično modeliranje te strukturiranje lika od glave do pete. Kada smo zadovoljni sa izgledom samog tijela onda se izvršava postupak rigging-a te nakon materijala. Kod rigging-a možemo koristiti već razne gotove setove kostiju koje znatno olakšavaju izradu kostura. U ovom radu sam odlučio izraditi svaku kost posebno bez korištenja setova kako bi detaljnije opisao postupak izrade kostura.

Materijali u Blenderu konkretno znače dodavanje boja te tekstura određenim dijelovima lika. U blenderu postoji mnogo mogućnosti no inače kod izrade scena ili likova tu se uključuju drugi programi kao što su Marmoset i Substance Painter. Ti programi su izmišljeni sa jednom namjerom a to je teksturiranje te imaju puno više mogućnosti za izradu tekstura i boja. Teksture su bitne kako bi što bolje i realnije dočarali određeni lik tj. scenu. Svaki predmet koji je u pravom svijetu metalni bi onda trebali napraviti i u programu da je identičan ili barem sličan. Znamo da metalni dijelovi imaju razne odsjaje pa se tako može i teksturirati u programu. U ovom radu je konkretno to napravljeno kod modela mača te čarobnjačkog štapa. Nakon dodavanja tekstura te boja prelazimo na najbitniji dio, a to je renderiranje.

U tom dijelu dovodimo izrađenog lika ili scenu u život. To radimo dodavanjem određenog osvjetljenja koje nam se uklapa u priču. Osim boje svijetla možemo birati i ekspoziciju te kontrast u radu. U renderiranju se također dodaje i kamera koja će uhvatiti sliku našeg lika.

# <span id="page-13-0"></span>**2. Alati za 3d modeliranje**

#### <span id="page-13-1"></span>**2.1. Blender**

Blender je besplatan i otvorenog koda 3d grafički softver koji se koristi za modeliranje, animaciju, renderiranje, komponiranje, kreiranje vizualnih efekata i još mnogo toga. Razvijen je od strane neprofitne organizacije Blender Foundation.

<span id="page-13-2"></span>Ključne karakteristike i funkcije softvera Blender :

#### **2.1.1. Modeliranje**

Blender omogućava kreiranje 3d objekata kroz različite tehnike modeliranja kao što su poligonalno modeliranje, subdivizija, NURBS i još mnogo toga.

#### <span id="page-13-3"></span>**2.1.2. Animacija**

Korisnici mogu stvoriti kompleksne animacije pomoću ključnih okvira, krivulja, simulacija fizike i čestica. Također podržava karakternu animaciju i rigging.

#### <span id="page-13-4"></span>**2.1.3. Renderiranje**

Blender dolazi s moćnim rendernim motorom zvanim "Cycles" koji omogućava fotorealistično renderiranje s podrškom za globalno osvjetljenje, površinske materijale i refleksije.

#### <span id="page-13-5"></span>**2.1.4. Vizualni efekti**

Softver ima alate za dodavanje vizualnih efekata kao što su čestice, simulacija dima, vatre, tečnosti, tkanja i drugih simulacija.

#### <span id="page-13-6"></span>**2.1.5. Komponiranje**

Korisnici mogu kombinirati različite 3D i 2D elemente, primjenjivati slojeve, maske i filtere te stvarati složene scene i rezultate.

#### <span id="page-14-0"></span>**2.1.6. Game engine**

Iako je ovaj aspekt manje razvijen od drugih komponenti; Blender je imao i svoj interni Game Engine koji omogućava kreiranje jednostavnih igara direktno unutar softvera.

#### <span id="page-14-1"></span>**2.1.7. Skriptiranje i dodaci**

Blender podržava Python skriptiranje, što omogućava korisnicima da automatiziraju zadatke i razvijaju dodatne alate i funkcionalnosti.

#### <span id="page-14-2"></span>**2.1.8. Otvoreni kod**

Blender je otvorenog koda, što znači da su njegovi izvorni kodovi dostupni javnosti. To potiče zajednicu da doprinosi razvoju softvera i stvara dodatne funkcije.

#### <span id="page-14-3"></span>**2.1.9. Podrška za različite plaatforme**

Blender je dostupan za Windows, macOS i Linux operativne sustave, što omogućava korisnicima da ga koriste na različitim računalima.

U ovom radu korišteno je većina funkcija Blendera koje ću objasniti korak po korak u nastavku. Uz svaki korišteni alat također se nalazi i fotografija koja bi olakšala shvaćanje određenog alata koji sam koristio.

Uz Blender postoji još puno 3d softvera koja se koriste u industriji ili komercijalno. Htio bih naglasiti dva : Autodesk Maya i 3D studio Max (Autodesk 3ds Max).

#### <span id="page-14-4"></span>**2.2. Autodesk Maya**

Autodesk Maya je profesionalni 3D grafički softver koji se koristi za modeliranje, animaciju, renderiranje, simulacije i kreiranje vizualnih efekata. Razvijen je od strane kompanije Autodesk. Maya je jedan od vodećih alata u industriji animacije, filmske produkcije, video igara, televizije, arhitekture i drugih srodnih područja.

Maya se često koristi u kombinaciji s drugim softverima kao što su Adobe After Effects, Adobe Photoshop, Substance Painter i drugi aalati za postprodukciju i uređivanje.

Maya je poznata po svojoj dubokoj funkcionalnosti i složenosti, što je čini idealnom za profesionalce koji traže napredne alate za kreiranje visokokvalitetnih 3D sadržaja.

#### <span id="page-15-0"></span>**2.3. 3D Studio**

Autodesk 3ds Max (poznat i kao 3D Studio Max) je profesionalni softver za 3D modeliranje, animaciju i renderiranje. Koristi se u raznim industrijama kao što su filmska produkcija, video igre, arhitektura, vizualizacija, televizija i drugi kreativni sektori.

Softver dolazi sa ugrađenim rendernim motorom, ali također podržava i integraciju s drugim rendernim motorima kao što su "Arnold" i "V-Ray".

#### <span id="page-15-1"></span>**2.4. Usporedba**

Htio bih usporediti i pokazati neke razlike između Autodesk Maye i Blendera. Izostaviti ću 3D studio ovdje, jer je Maya definitivno najkorišteniji program u profesionalne svrhe, a Blender je program s kojim se osobno ja bavim. Kroz usporedbu ćemo pogledati neke razlike, te bolje ili lošije funkcije određenog softvera.

#### <span id="page-15-2"></span>**2.4.1. Cijena**

- Blender je potpuno besplatan i otvorenog koda. To znači da ga svatko može preuzeti, koristiti i mijenjati bez ikakvih troškova.
- Autodesk Maya je komercijalni softver i zahtijeva licenciranje koje se obično plaća na mjesečnoj ili godišnjoj osnovi. Ovisno o verziji i potrebama, cijema može biti poprilično visoka.

#### <span id="page-15-3"></span>**2.4.2. Funkcionalnost i mogućnosti**

• Blender iako besplatan nudi širok raspon već spomenutih i objašnjenih funkcija. S vremenom je postao sve više profesionalno usmjere, ali možda nema sve dubine i naprednih alata kao Maya

• Autodesk Maya je profesionalni softver s dugom poviješću u industriji i dubokim setom alata za modeliranje, animaciju, dinamiku… Maya se često koristi u velikim studijima za filmsku produkciju, video igre i druge zahtjevne projekte.

#### <span id="page-16-0"></span>**2.4.3. Korisničko iskustvo**

- Korisničko sučelje Blendere može se percipirati kao složeno za početnike zbog obilja opcija i alata. Međutim, mnogi korisnici koji se naviknu na sučelje hvale njegovu prilagodljivost i mogućnost prilagodbe prečacima.
- Maya također ima duboko i bogato sučelje, koje je prilagođeno profesionalnim korisnicima i industrijskim standardima. Naučiti koristit sve alate može zahtijevati određeno vrijeme, ali iskusni korisnici će cijeniti njegovu dubinu.

#### <span id="page-16-1"></span>**2.4.4. Ciljana tržišta**

- Zbog svoje isplativosti, Blender je popularan među indie razvojnim timovima, amaterima, umjetnicima i manjim studijima. Također privlači otvorenu zajednicu i entuzijaste.
- Maya je često korišten u profesionalnim okruženjima kao što su velike studije za filmsku produkciju, animacijske kuće, razvojni timovi za igre i drugi profesionalni kreativni sektori.

## <span id="page-16-2"></span>**2.5. Zaključak**

Odluka između Blender i Maya-e ovisi o vašim potrebama, proračunu, iskustvu i ciljevima. Ako ste početnik ili radite na manje zahtjevnim projektima, Blender može biti izvrsna opcija. Ako radite u profesionalnoj industriji i imate proračun za komercijalni softver, Maya može pružiti širi spektar naprednih alata i podršku.

Kako trenutno stoje stvari Maya je definitivno industrijski standard te će ostati na istom mjestu još duže vrijeme. No Blender je softver u razvoju te tek dobiva na popularnosti. Možda se i kroz ovaj rad dokaže da je Blender dorastao biti na istom standardu kao i Maya.

# <span id="page-18-0"></span>**3. Mogućnosti Blendera**

Osim naravno njegovih raznih funkcijna za modeliranje, animaciju i renderiranje Blender može poslužiti i kao softver za kreiranje u drugim zanimljivim industrijama. Jedno od njih bi definitivno bila industrija koja je u velikom usponu u zadnjih par godina, a to je 3D print.

## <span id="page-18-1"></span>**3.1. 3D print**

Industrija 3D printanja, također poznata kao aditivna proizvodnja, obuhvaća proces stvaranja trodimenzionalnih fizičkih objekata loj po sloj uz pomoć posebnih 3D printera i digitalnih modela. Ova tehnologija je dramatično promijenila način na koji se dizajniraju, razvijaju i proizvode različiti predmeti.

#### <span id="page-18-2"></span>**3.1.1. Proces 3D printanja**

Proces 3D printanja uključuje izradu objekta dodavanjem materijala sloj po sloj. Materijali se obično dodaju u tekućem ili praškastom obliku te se postupno stvrdnjuju kako bi oblikovali gotov projekt.

#### <span id="page-18-3"></span>**3.1.2. Materijali**

3D printanje može koristiti različite materijale, uključujući plastiku, metale, keramiku, biomedicisnke materijale, prehrambene sastojke i mnoge druge. Ovisno o materijalu, 3D printeri se mogu prilagoditi da stvaraju objekte različitih svojstava i funkcionalnosti.

#### <span id="page-18-4"></span>**3.1.3. Primjene**

#### • **Prototipiranje :**

Industrija 3D printanja ima široku primjenu u izradi prototipova. Razvojni timovi mogu brzo i jeftino stvarati fizičke modele kako bi testirali i poboljšali svoje dizajne.

#### • **Medicinska primjena :**

3D printanje se koristi za izradu medicinskih implantata, proteza, ortopedskih pomagala, modela organa za kirurško planiranje i mnoge druge medicinske aplikacije.

8

#### • **Umjetnost i dizajn :**

U umjetničkom svijetu, 3D printanje omogućava umjetnicima da stvaraju složene i inovativne skulpture, instalacije i predmete.

#### • **Proizvodnja dijelova :**

3D printanje se koristi za izradu dijelova koji se koriste u avijaciji, medicini, automobilskoj industriji, elektronici i drugim sektorima. To omogućava bržu i prilagodljivu proizvodnju.

#### <span id="page-19-0"></span>**3.1.4. Prednosti**

3D printanje omogućava bržu proizvodnju prototipova i dijelova u usporedbi s tradicionalnim metodama.

Dizajneri imaju veću slobodu u stvaranju složenih geometrija koje su teže postići konvencionalnim metodama.

Budući da materijal dodajemo sloj po sloj, gubici materijala su često manji u usporedbi s tradicionalnim odrezivanjem materijala.

#### <span id="page-19-1"></span>**3.1.5. Izazovi**

Preciznosti i kvaliteta izrađenih objekata mogu varirati ovisno o tehnologiji i postavkama printera.

Neki 3D printeri ograničeni su veličinom i volumenom objekata koje mogu stvoriti.

Svojstva materijala koji se koriste za 3D printanje mogu se razlikovati od tradicionalnih materijala, što može utjecati na performanse.

#### <span id="page-19-2"></span>**3.2. AR i VR**

Što uopće znače ove kratice?

AR- Augmented reality (Proširena stvarnost), temelji se na postavljanju virtualnih slojeva u okruženju "prave" stvarnosti. AR aplikacije čitaju informacije slojeva, te na temelju njih korisnik prima interaktivnu povratnu informaciju u obliku virtualnog sadržaja.

Za razliku od VR-a, AR sadržaj je moguće konzumirati pomoću osobnih mobilnih uređaja, što ju čini dostupnijom od VR-a.

Možda najveći uspjeh AR do sada je bila aplikacija Pokemon Go koja je poharala cijeli svijet 2016. godine.

VR- Virutal Reality (Virtualna stvarnost), tehnologija je koja omogućava korisnicima da urone u simulirane digitalne svjetove i okruženja, stvarajući osjećaj prisutnosti i interakcije s tim svjetovima putem posebnih uređaja. Ova tehnologija koristi kombinaciju vizualnih, auditivnih i senzornih informacija kako bi stvorila iluziju da korisnik zaista vrši interakciju s digitalnom okolinom. VR je često korištena u zabavne i profesionalne svrhe, a također ima i medicinske i obrazovne primjene.

U zadnje vrijeme se često govori da u budućnosti učenici uopće neće morati dolaziti u škole i biti cijeli dan u školskoj klupi nego će samo doma staviti VR naočale te će imati virtualno predavanje.

Razmišljanje koliko ustvari VR i AR može promijeniti svijet i okolinu koju znamo je ne vjerojatno. Koliko ta tehnologija napreduje stvarno se ne može opisati šta je sve s njom moguće. Osobno sam isprobao VR naočale (Oculus Rift) i na trenutak sam moramo zastati i shvatiti koliko je taj cijeli svijet realan oko mene.

Tim od trojice znanstvenika 2019. godine u Sevill-i dokazali su da se korištenjem Blender softvera može napraviti VR i AR scena. Naravno u tome ime je trebalo savršeno znanje renderiranje i postavljanje rasvjeta na scenu.

<span id="page-20-0"></span>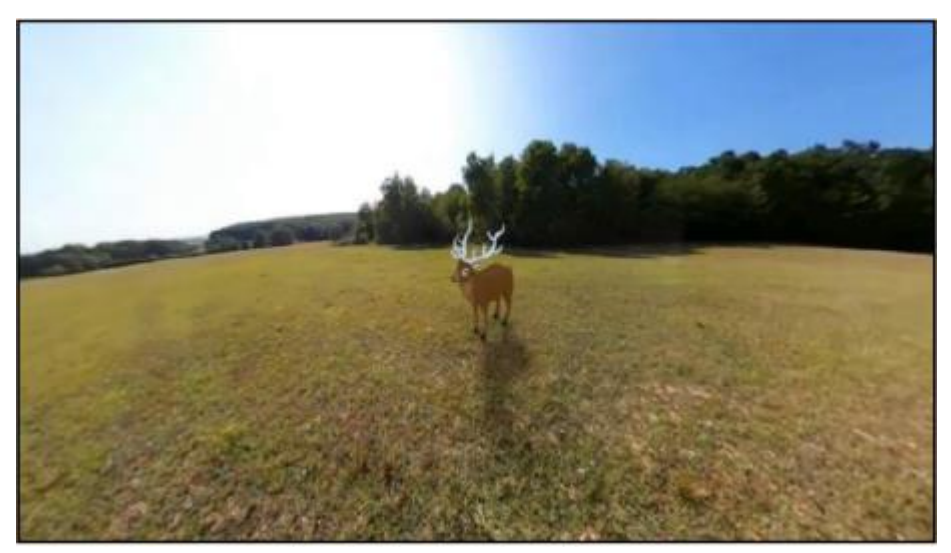

*Slika 3.2.1 VR* 

#### <span id="page-21-0"></span>**3.3. Hologrami**

Jedno od poznatijih tehnoloških postignuća su definitivno hologrami s kojima se može dosta poigrati i u softveru Blender kao i drugim već spomenutim 3D softverima.

Hologram je trodimenzionalna slika koja se stvara pomoću tehnike zvane holografija. Ova tehnika omogućuje reprodukciju realističnih trodimenzionalnih slika koje se čini da lebde u zraku, bez potrebe za posebnim naočalama ili drugim uređajima. Hologrami su sposobni prikazati dubinu, perspektivu i detalje objekata na način koji nije moguć s običnim dvodimenzionalnim slikama.

Hologrami se stvaraju tako što se svjetlosni valovi raspršuju, interferiraju i snimaju na osjetljivu površinu, kao što je holografski film ili drugi medij.

Kada se gleda, hologram emitira svjetlo u različitim smjerovima, omogućavajući promatračima da percipiraju trodimenzionalnu sliku koja "lebdi" u zraku.

Hologrami imaju široku primjenu u umjetnosti, znanstvenim istraživanjima, medicini, sigurnosti (poput holografskih naljepnica na kreditnim karticama ili novčanicama), a također su prisutni i u zabavnoj industriji, kao što su koncerti i događaji gdje se koriste holografske projekcije za stvaranje vizualno atraktivnih efekata.

Ono što smo nekada mogli vidjeti samo na TV-u i animiranim filmovima sada je definitivno stvarnost i više od toga. Niti jedan veliki koncert ili prezentacija neke nove tehnologije ne prolazi bez korištenja holografske projekcije.

#### <span id="page-21-1"></span>**3.3.1. Holofan**

Termin hologram i hologramsku projekciju ne možemo spomenuti bez uređaja koji bi prikazivao takvu projekciju.

Holofan, također poznat i kao holografski ventilator, je uređaj koji koristi holografsku tehnologiju kako bi stvorio 3D projekcije koje se čine kao da lebde u zraku. Ovi uređaji koriste brzu rotaciju i svjetlosne efekte kako bi stvorili iluziju trodimenzionalnih slika koje se mogu vidjeti iz svih kutova, iako zapravo nema fizičkog objekta u zraku.

Holofani se često koriste u marketinške i promocijske svrhe, kako bi privukli pažnju i stvorili atraktivne vizualne efekte.

- Holofani obično imaju okrugli ili piramidlani oblik i rotiraju se brzim brzinama. Na površinama ovih uređaja emitiraju se svjetlosni efekti koji stvartaju iluziju 3D slike
- Na rotirajućoj površini uređaja stvaraju se slike koje zatim percipiraju kao trodimenzionalne, iako su zapravo projekcije u dvije dimenzije.
- Neki umjetnici koriste holofane kao medij za stvaranje interaktivnih umjetničkih instalacija koje koriste holografsku tehnologiju kako bi stvorile jedinstvene vizualne doživljaje.
- Holofani se ponekad koriste u obrazovnim okruženjima kako bi ilustrirali koncepte i informacije na vizualno privlačan način.

Važno je napomenuti da holofani nisu istinski holografski uređaji, jer prave holograme stvaraju na osnovi interferencije svjetla, dok holofani koriste projektore i svjetlosne efekte. Međutim, holofani mogu stvoriti dojmljive i zanimljive vizualne efekte koji se često koriste u zabavne i marketinške svrhe.

# <span id="page-23-0"></span>**4. Praktičan dio**

U nastavku rada ću pokazati što se može napraviti koristeći neke od osnovnijih alata koje on posjeduje. Alati jesu jednostavni za objasniti, ali kada ih se koristi u praksi treba puno vježbe i strpljenja kako bi se postigao željeni rezultat.

U praktičnom djelu ćemo napraviti jednog lika na referencu jednog čarobnjaka. Prije samog modeliranja lika važno je napraviti skicu lika na papiru kako bi znali koji bi nam bili problemtični dijelovi te otkuda uopće krenuti.

Osobno radeći likove uvijek volim kretati od glave jer je najteže dobiti željeni oblik glave te detalja na licu.

Kroz praktičan rad ćemo prolaziti kroz razne alate Blendera koji ću sve postupno objasniti.

#### <span id="page-24-0"></span>**4.1. Modeliranje**

#### <span id="page-24-1"></span>**4.1.1. Glava**

Na početku svakog novog projekta u Blenderu na sredini nas dočeka kocka, jedno svijetlo te kamera. Tako da je prvi korak bio maknuti sve što nas dočeka te kreirati nove uzorke nama potrebne. Komandom shift+A ulazimo u izbornik gdje možemo izabrati šta želimo "stvoriti". Tako da sam za potrebe lika kreirao jednu kocku te joj odmah dodao modifier Subdivision surface.

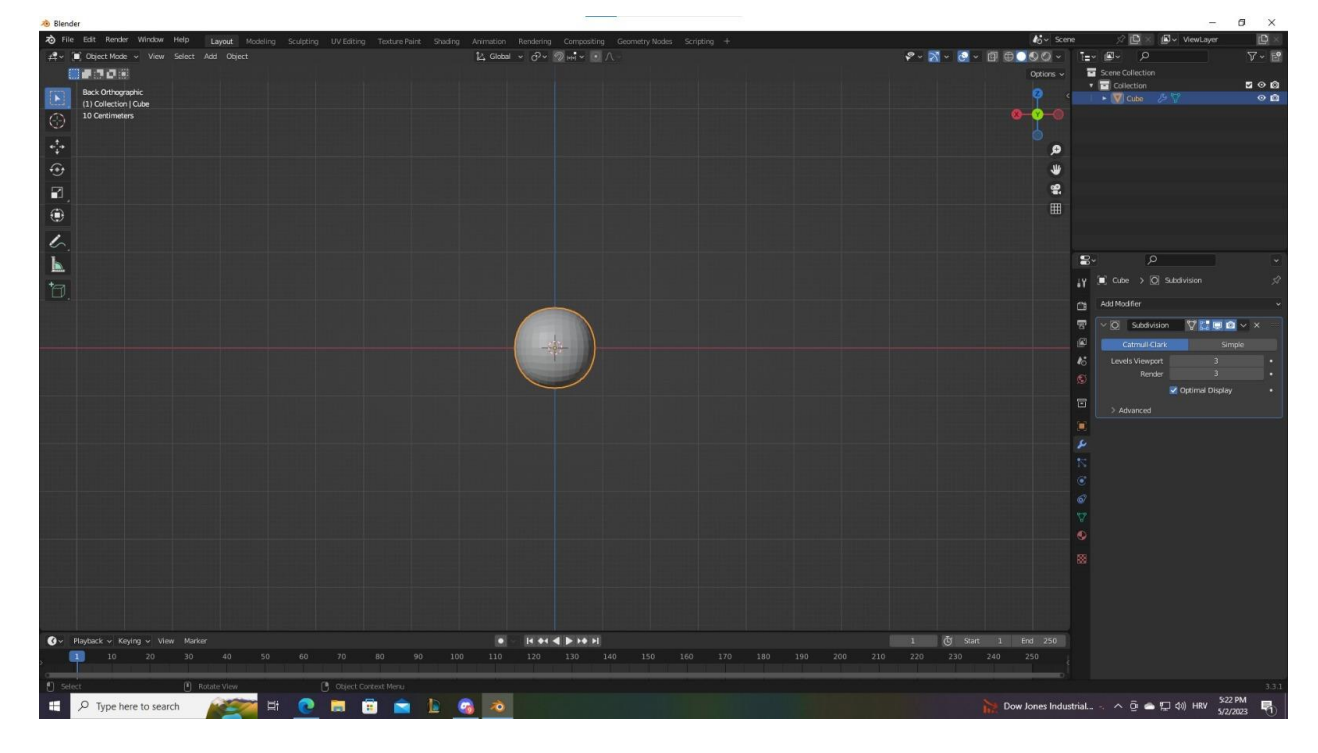

*Slika 4.1.1.1 Stvaranje kruga*

<span id="page-24-2"></span>Ovaj geometrijski lik sada treba oblikovati tako da bi počeo ličiti na ljudsku glavu ili onakvu glavu kakvu smo si zamislili. To se može postići sa manevriranjem vertices-a i mesh-a. Pomoću komande tab svoj lik odvedemo u edit mode te ga tamo možemo detlajnije modelirati. Osim edita lika možemo odvesti i u sculpting mode gdje pomoću miša možemo micati dijelove te kocke ili u ovom slučaju glave. Naravno nakon dobivenog željenog oblika svaki puta stisnemo desni klik na lika te shade smooth kako bi zagladili rubove kocke tako da ne izgleda grubo.

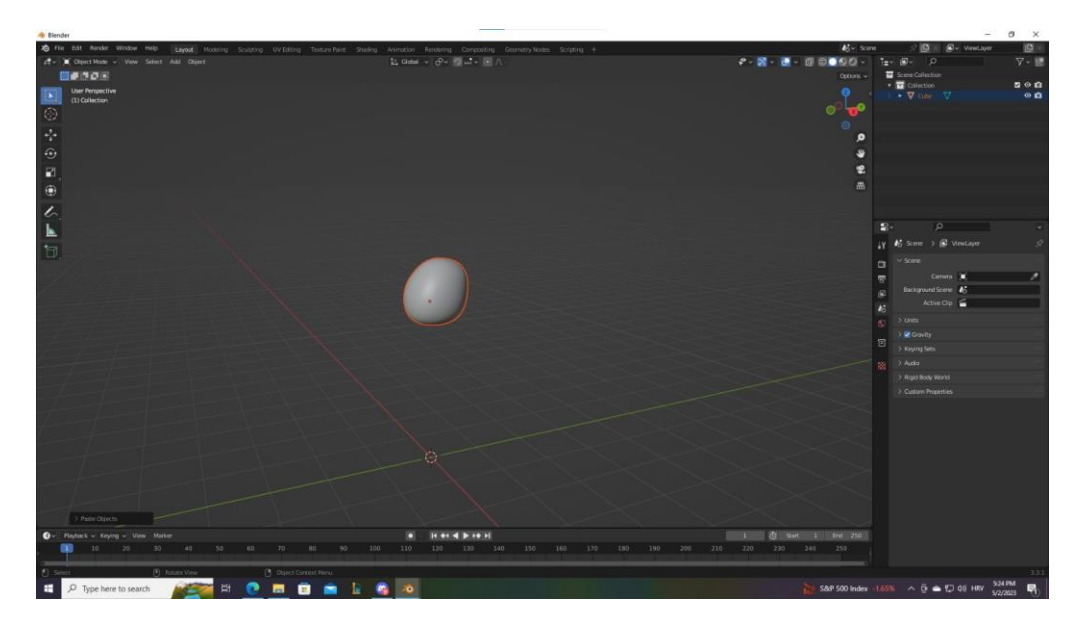

#### *Slika 4.1.1.2 Oblik glave*

<span id="page-25-0"></span>Dobili smo željeni oblik glave, a sada prelazimo na facu lika tj. sve što se nalazi na toj glavi, a najlakše bi bilo početi od ušiju jer je relativno identičan postupak kao i za glavu. Dodajemo kocku stavljamo subdivision surface te ih oblikujemo u željeni oblik. Kako je ovaj lik neki čarobnjak oni imaju veće uši. tj izduženije pa nisam išao na običan izgled ušiju nego na neki vilenjački stil.Kako znamo da su uši simetrične s obje strane tako sam dodao još jedan modifier Mirror pomoću kojeg možemo prekopirati oblik s jedne na drugu stranu glave.

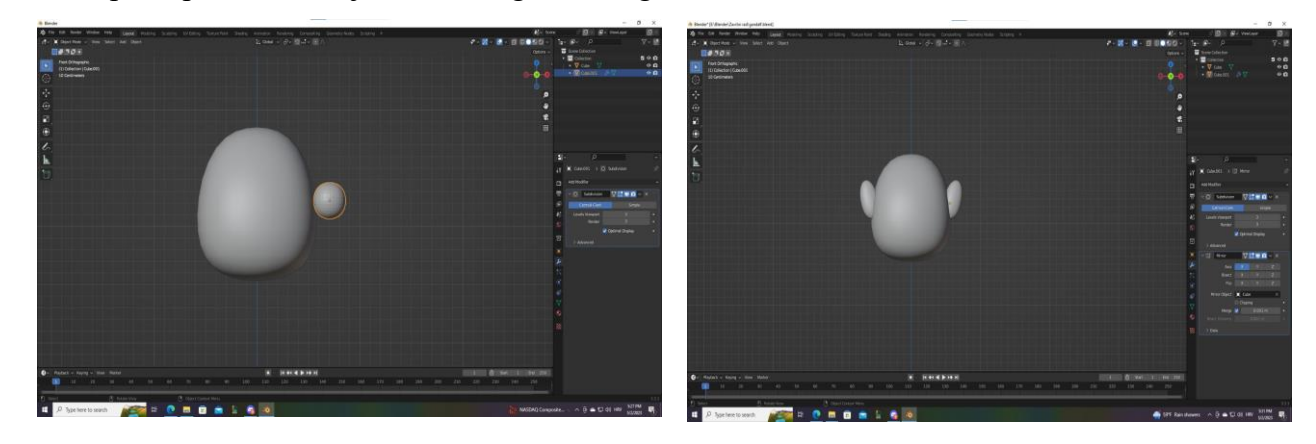

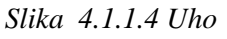

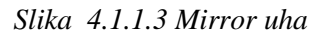

<span id="page-25-1"></span>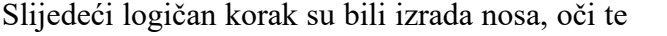

obrva. U principu je postupak identičan samo se mora paziti na veličinu te željeni oblik. Svaki oblik modificiramo na način na koji želimo da to ispadne. Kod ovakvih likova koji izgledaju kao

da su iz animiranog filma dobro je ići na malo deblji oblik obrva te nosa. To daje mali dojam karikature, ali i željeni dojam animiranog lika.

Na oči te obrve također stavljamo modifier Mirror jer želimo dobiti identičan oblik tih dijelova s obje strane.

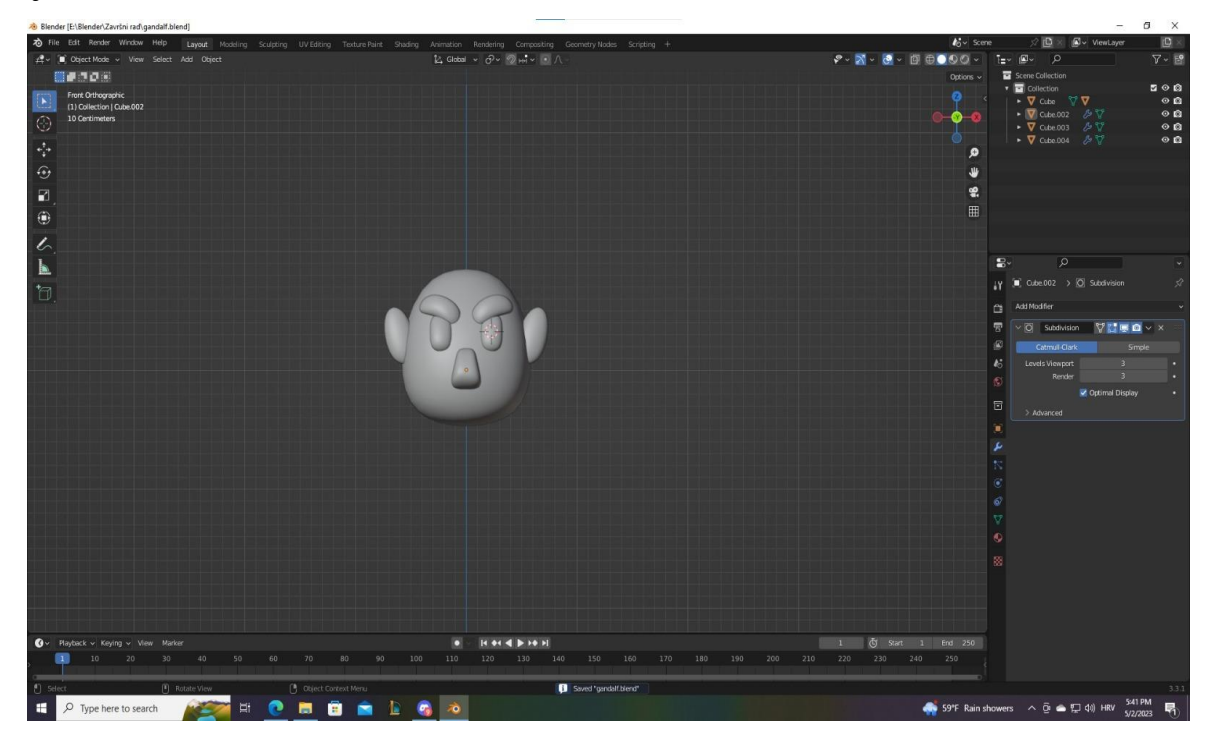

#### *Slika 4.1.1.5 Lice*

<span id="page-26-0"></span>Kada radimo nekog lika moramo imati osnovni dio koji će odati šta je taj lik po zanimanju, koji su mu interesi te otkuda on ustvari dolazi. Moramo oživjeti tu priču, a kod ovog lika je to bila čarobnjačka kapa. Do ovog trenutka ovo je bio najveći izazov jer je oblik najkompliciraniji; iako ni to nije bilo teško, ali puno puta sam ga pokušao napraviti da dobijem željeni oblik. Prvo sam napravio krug te sam ga proširio u z-os. Nakon toga sam podijelio krug na 4 dijela te sam 2 dijela podigao više u zrak te pomaknuo više lijevo na x-osi. I tako se taj postupak ponavlja dok se ne dobije željeni oblik. Na kraju sam dodao solidify modifier te subdivision surface za dodavanje mase te glatkoće.

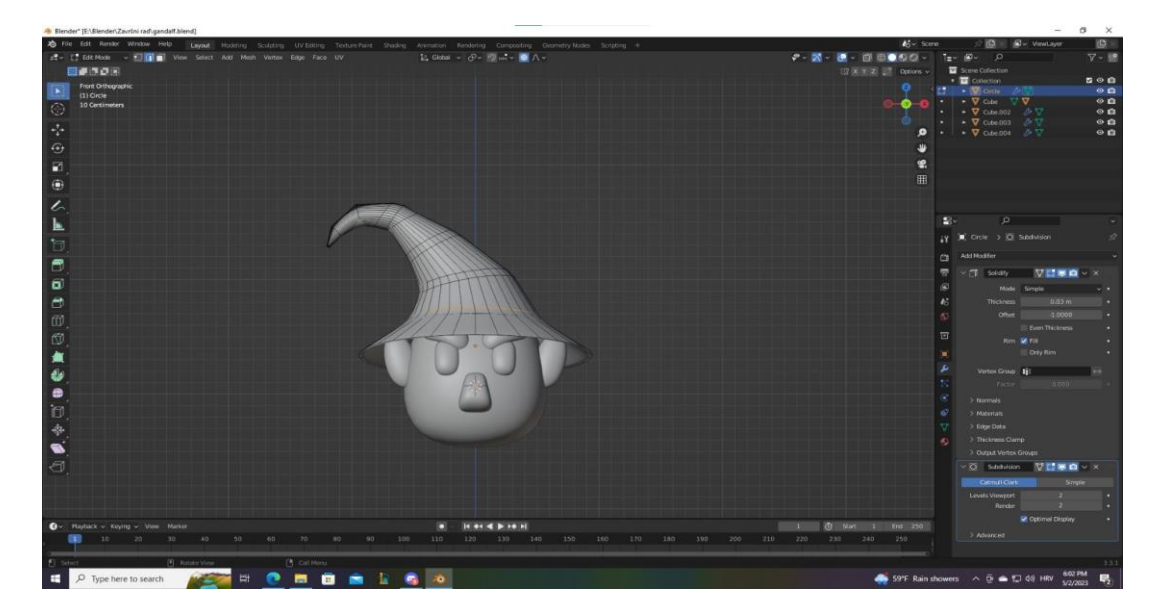

*Slika 4.1.1.6 Čarobnjačka kapa*

<span id="page-27-0"></span>Ovaj lik sam zamislio kao malo starijeg čovjek tj. mudraca jer je ipak on čarobnjak pa mu tako i stoji brada. Brada se izrađuje istim postupkom kao i sve do sada samo se mora više pripaziti na oblik te modeliranje. Ovisi kakav oblik želimo; ja sam ovdje išao na duguljasti oblik malo veće brade jer sam ideju uzeo od lika Gandlafa (čarobnjaka iz serijala "The Lord of the Rings).

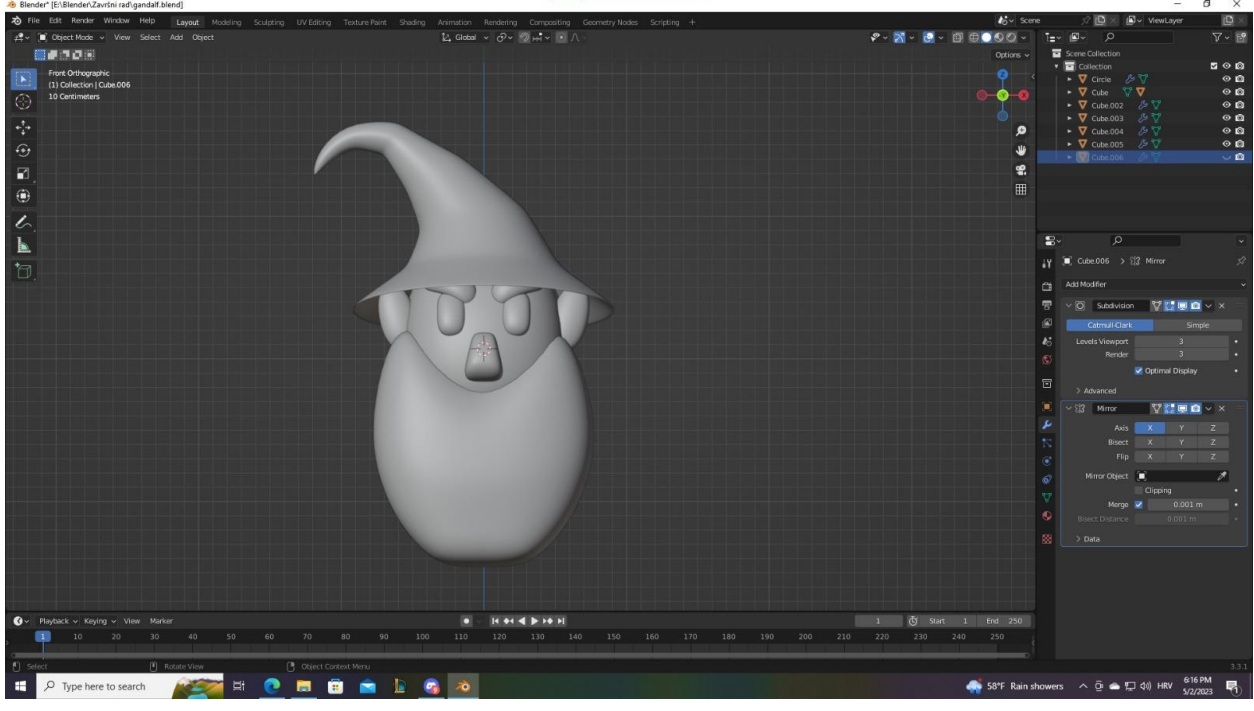

*Slika 4.1.1.7 Brada*

Oblik brade bi se najlakše mogao dobiti tako podijelimo mesh na više dijelova te onda dijelove u sredini povučemo prema dolje kako je i prikazano na slici, a dijelovi sa strane ostaju kod uha tako da dobijemo prirodni oblik. Pri završetku nadodamo shade smooth kako bi bilo glatko i elegantno. Osim brade svaki čarobnjak mora imati i brkove pa to nije bilo teško napraviti identičnim potezom samo u malo manjem obliku.

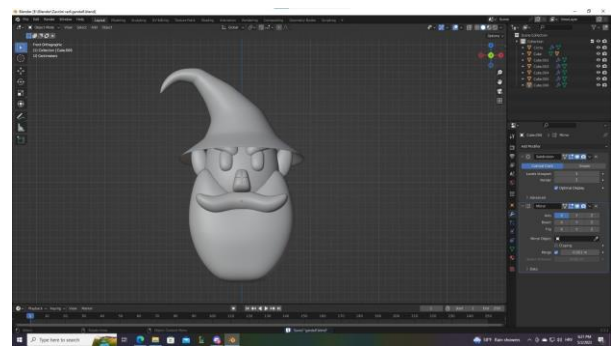

*Slika 4.1.1.9 Brkovi A Slika 4.1.1.8 Brkovi B*

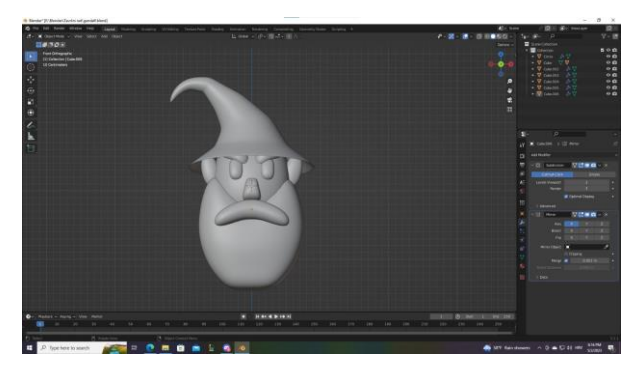

U ovom slučaju kod brkova sam si dosta razmišljao te sam ih napravio u oba oblika pa kad sam na kraju dovršio lika sam izabrao šta mi bolje stoji, a to je definitivno bio uvinuti oblik brkova s kojim lik dobiva retro stil koji se danas rijetko koristi.

#### <span id="page-29-0"></span>**4.1.2. Tijelo**

Lika sam zamislio kao visokog čarobnjaka pomalo zastrašujućeg tako da je i tijelo moralo biti malo izduženo kako bi dobio na visini. Proces i dalje ostaje isti; dodavanje kocke na koju se spaja subdivision surface modifier te se s tim oblikom manevrira tako da bi se dobio željeni oblik. Na tijelo sam nadodao i mjesto za ramena te otkuda će nam ići ruke u kasnijem dijelu modeliranja. Na ramena se dodaje modifier mirror kako bi se dupliciralo na drugu stranu.

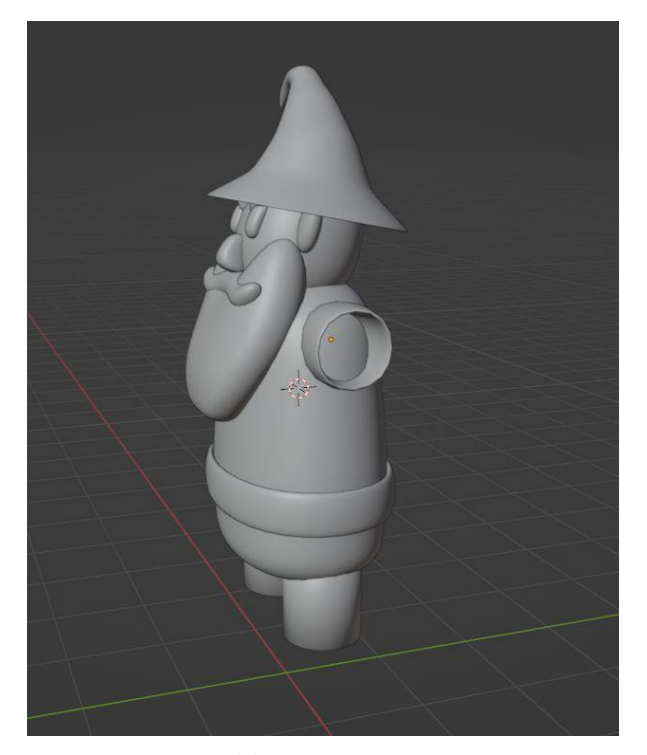

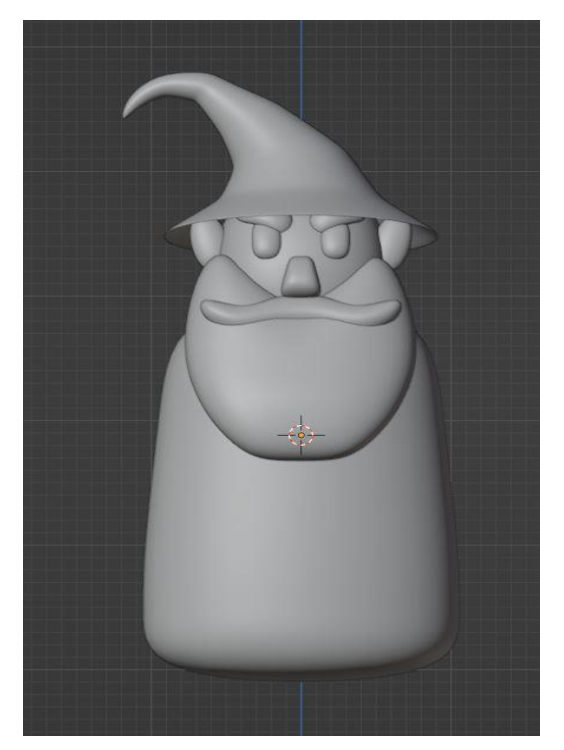

*Slika 4.1.2.1 Ramena Slika 4.1.2.2 Tijelo*

#### <span id="page-29-1"></span>**4.1.2.1. Ruke**

Ruke su vrlo specifične za modeliranje te postoji puno načina na koji se može postići željeni oblik. Ja sam se odlučio na postupak korištenja jednog vertices-a. Kreirao sam kocku te sam izbrisao sve osim jedne točke koja će mi biti početna točka za ruke. Točki sam raširio u voljenu dužinu te sam im dao skin modifier koji pretvara linij/točke u tijela tj. oblike. Nakon toga sam proširio točku dlana u još pet točki kako bi dobio prste. Prsti na prvu ne izgledaju onako kako trebaju jer se moraju rasporediti te suziti kako bi dobili prirodan oblik. Debljina prstiju se sama određuje ja sam išao na neki deblji izgled kako bi dobio taj animirani izgled. Pri završetku na već postojeći subdivision modifier dodaje se još jedan kako bi se dvaput ugladila površina te na sve to smooth shading te sada ruka izgleda realno. Kao i svi simetrični dijelovi i ruke zahtijevaju mirror modifier kako bi se dupliciralo sa druge strane tijela.

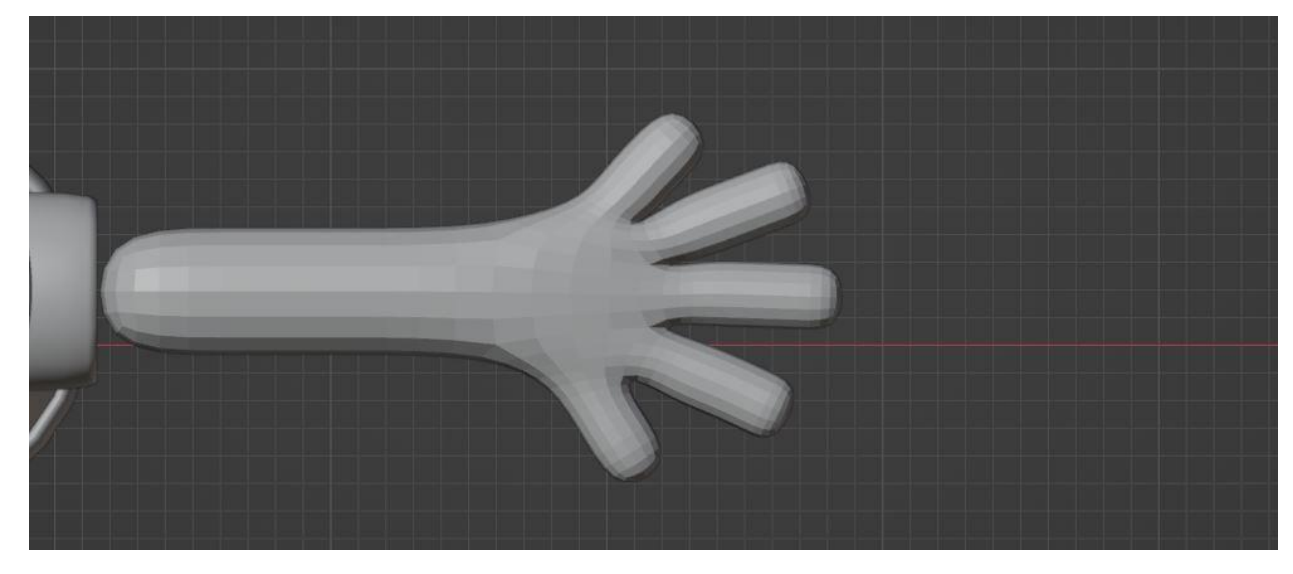

*Slika 4.1.2.1.1 Ruke bez smooth shading-a*

<span id="page-30-1"></span><span id="page-30-0"></span>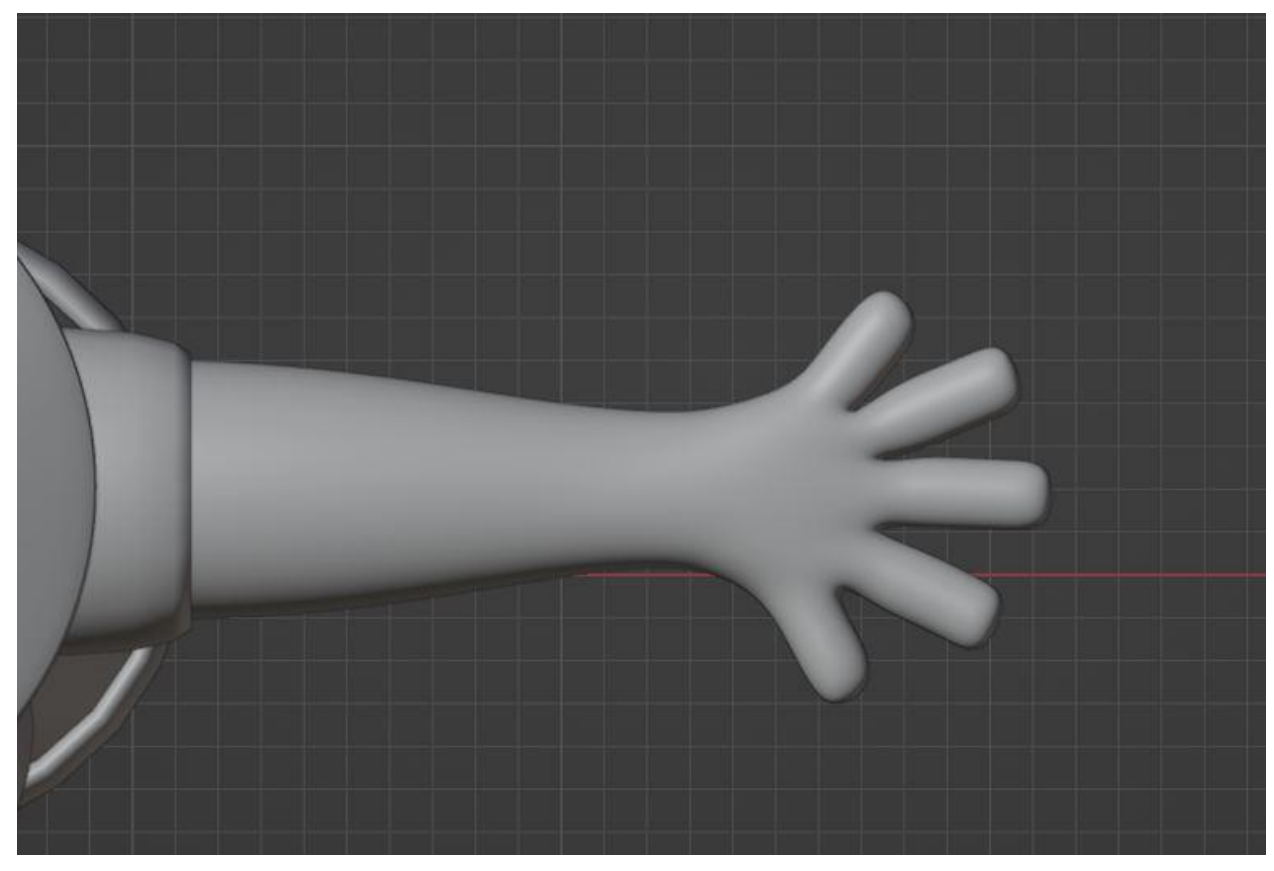

*Slika 4.1.2.1.2 Ruke sa smooth shadingom*

# <span id="page-31-0"></span>**4.1.2.2. Noge i donji dio tijela**

Za trup sam jednostavno duplicirao tijelo koje već imam napravljeno te ga modificirao u željenu veličinu. Za noge sam jednostavno stvorio jedan valjak te me nadodao smooth shading kako bi bio glađi te ga pozicionirao uz desni rub trupa. Kako su i noge simetrične slijedio je i mirror modifier te sada lik već izgleda kao stvarno biće.

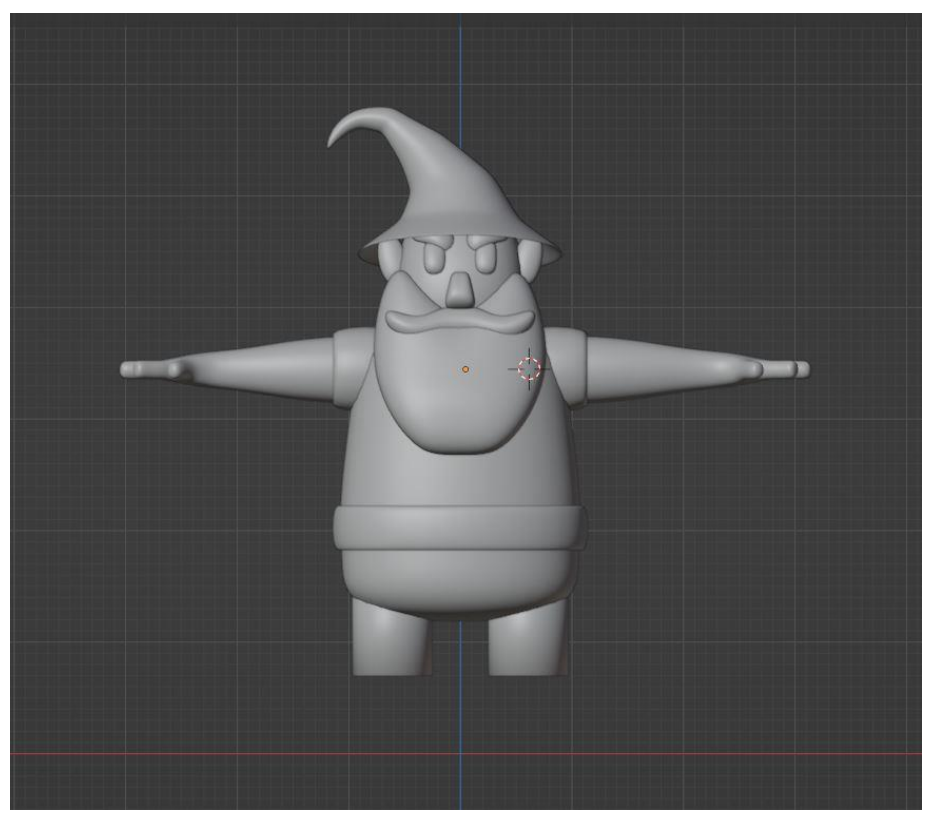

*Slika 4.1.2.2.1 Noge i donji dio tijela*

Za cipele sam također uzeo kocku te sam ju podijelio u tri dijela. Gornja dva dijela sam izvukao prema z-osi, a treći dio (onaj koji je ostao dolje) sam izvukao prema y-osi te dobio običan oblik cipele. Na to se nadoda i smooth shading te dobivao gotove noge.

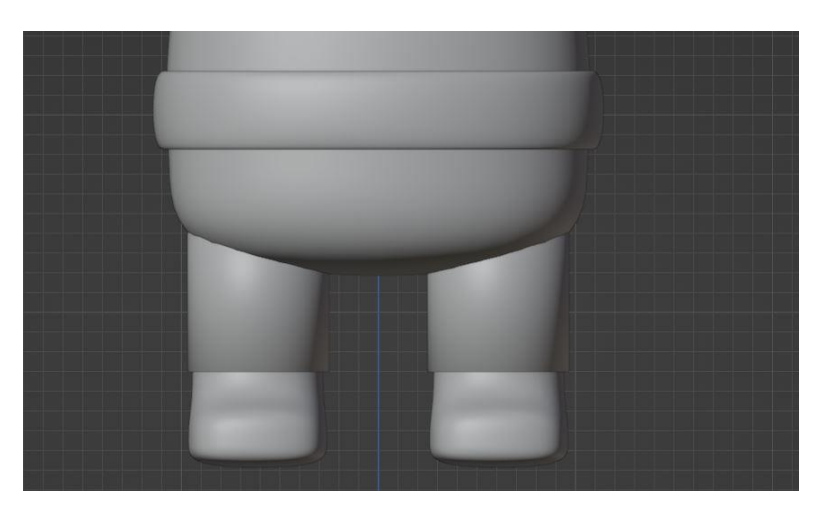

*Slika 4.1.2.2.2 Cipele*

#### <span id="page-32-0"></span>**4.1.3. Dodaci**

Modeliranje tijela je došlo do kraja tako da je vrijeme da liku dodamo određene detalje kako bi ga još više oživjeli te ispričali neku određenu priču sa njim. Kod ovog lika ćemo konkretno modelirati plašt, mač te čarobnjački štap

#### **Plašt**

Plašt sam izradio s dodavanjem jednog plane-a tj. dodavanjem jedne strane kocke. Nju sam podijelio na više dijelova te vrh suzio, a kraj proširio te sam dobio oblik plašta. Na to sam nadodao subdivision surface modifier no da bi to funkcioniralo trebao sam nadodati masu tom predmetu pa sam stavio i solidify modifier. S tim dodacima plašt dobiva animirani/realni izgled

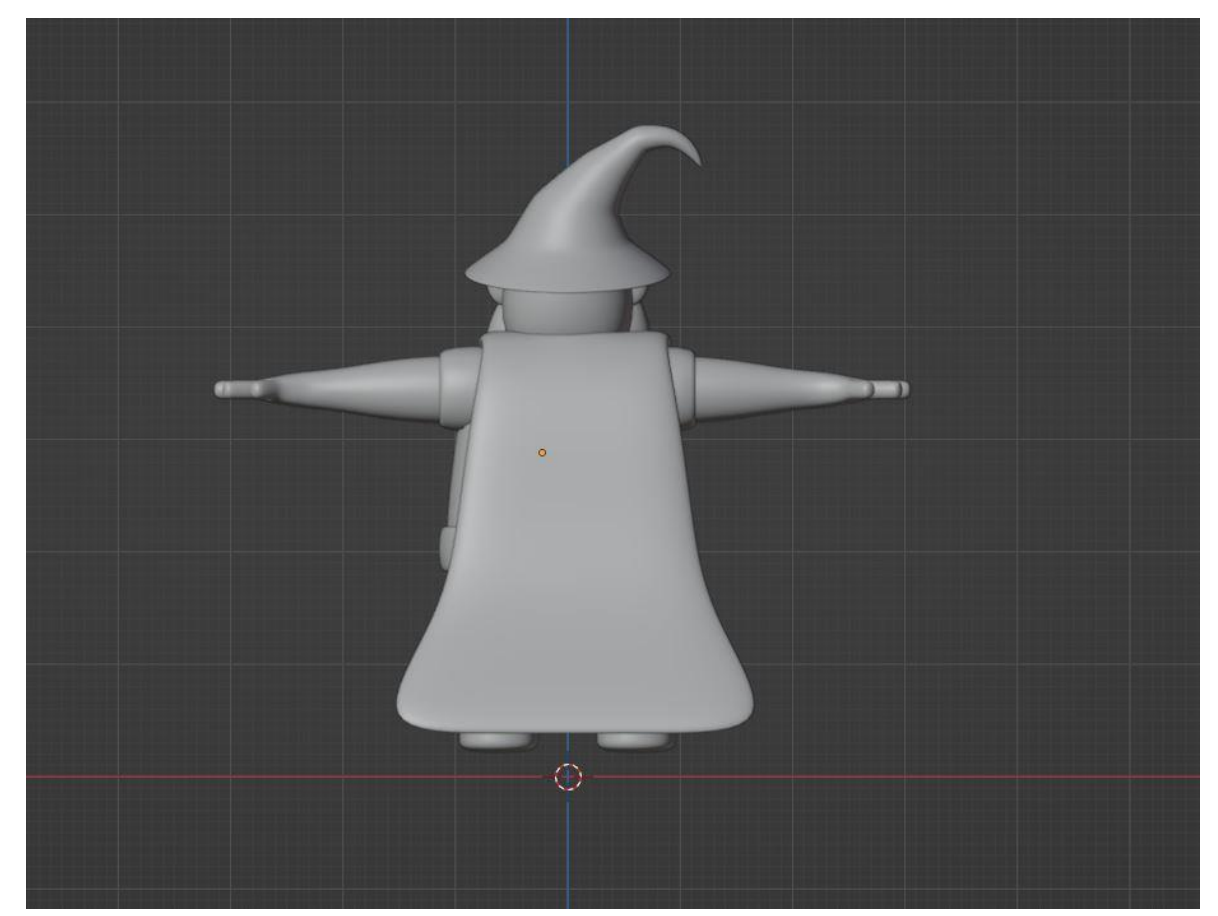

*Slika 4.1.3.1 Plašt*

#### <span id="page-32-1"></span>**Mač**

Kod modeliranja predmeta pa čak i prirode volim si uzeti neku referentnu sliku koju stavim u program i onda modeliram prema tome. Tako da sam za mač skinuo sliku s interneta te sam modelirao prema njoj. Krenuo sam od drške, koju sam modelirao tako da sam kreirao krug te ga proširio u z-os. Oštricu sam odvojio od drške sa kraticom P(separate)→selection(ono što smo

izabrali). Te sam si time olakšao izradu oštrice jer je puno manje geometriju uključeno. Nakon što sam bio zadovoljan sa modelom ostalo mi je još da nadodam već spomenute modifiere kao što su subdivision surface te bevel. Bevel sam u ovom slučaju korisito da zaoblim rubove oštrice, ali samo minimalno da dobijem otprilike animirani izgled. Ovdje se mora paziti da ipak oštrica izgleda oštro te da ima očite rubove.

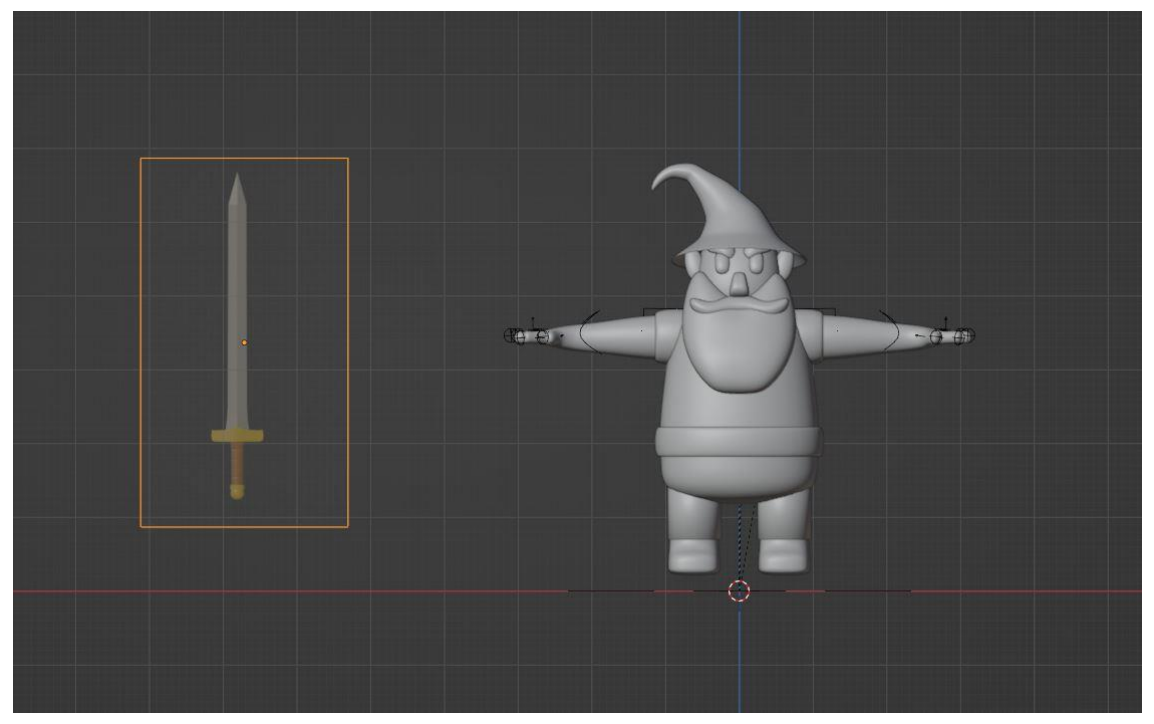

*Slika 4.1.3.2 Referentna slika*

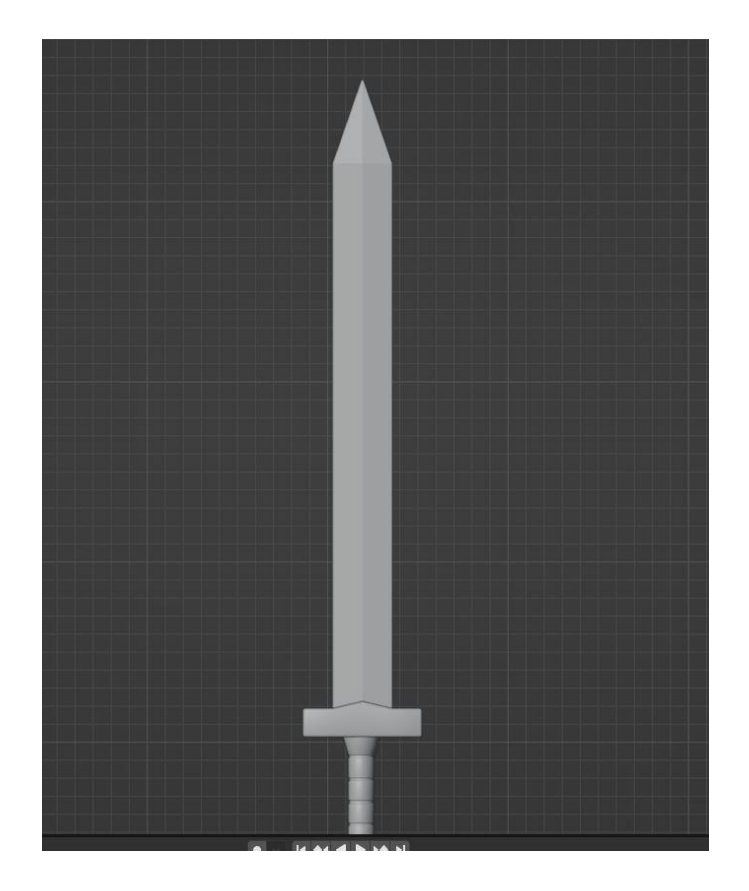

*Slika 4.1.3.3 Mač*

## <span id="page-34-0"></span>**Čarobnjački štap**

Kao i za mač pokušao sam naći na internetu neku sliku štapa koja će mi se svidjeti no nisam našao ništa što bi se uklopilo u mog lika tako da sam od više slika uzeo neke detalje te stvorio svoj štap. Za razliku od mača ovdje nisam imao referentnu sliku no model nije bio komplicirano pa nije bilo zastajanja kod ovog modela. Napravio sam veliku dršku štapa skoro ko veličinu lika te na njega stavio sam vrh štapa. Vrh štapa sam odvojio kao i kod mača kako bi mi bilo lakše modelirati. Te sam napravio dragulj unutra okružen sa 4 manja dragulja oko njega. Iznad njega sam stavio jedan poklopac kojem ću kasnije dodati poseban materijal koji će biti kao staklo pa se neće ni vidjeti.

<span id="page-35-0"></span>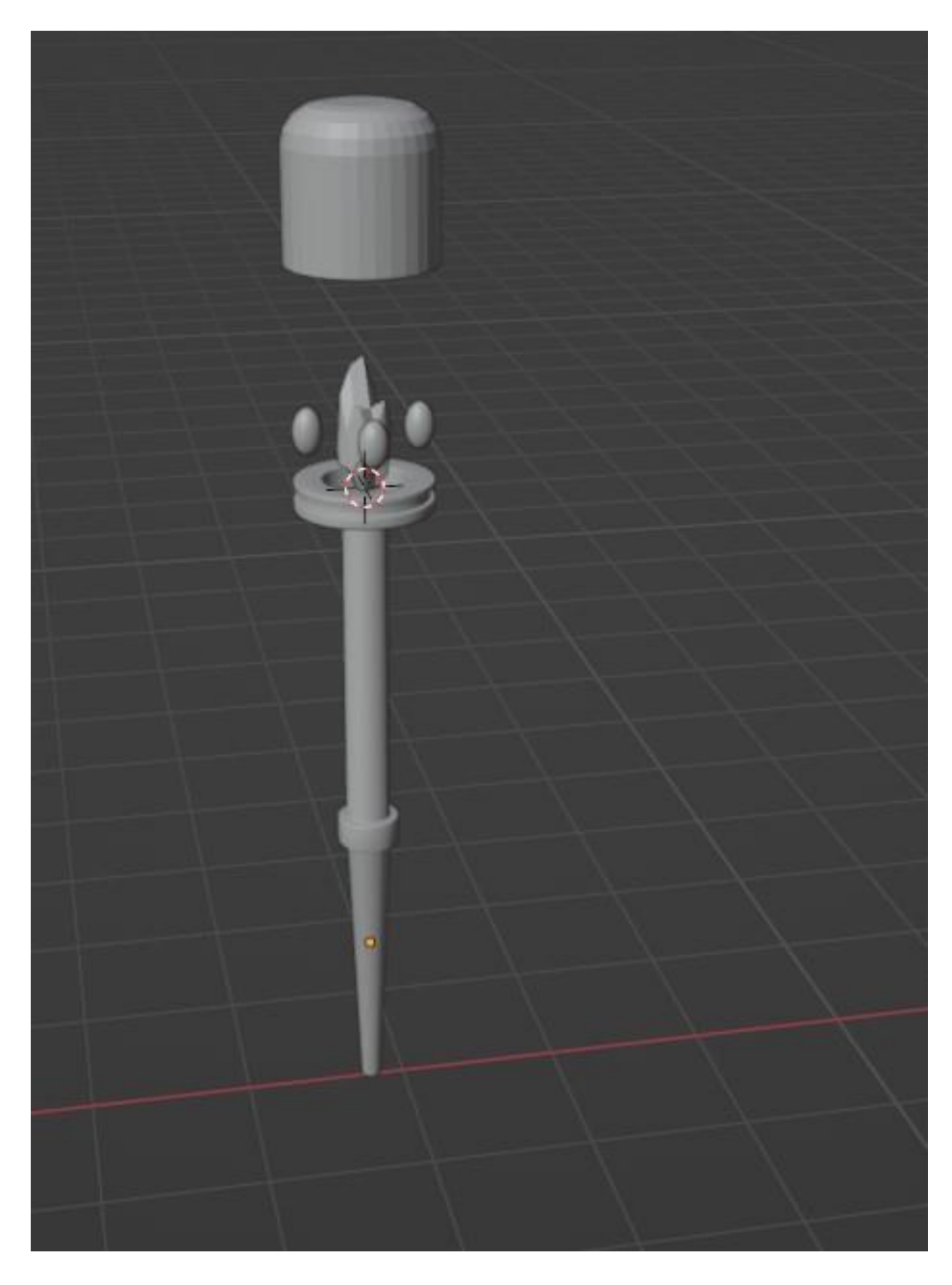

*Slika 4.1.3.4 Čarobnjački štap*

# <span id="page-36-0"></span>**5. Rigging**

Bitno je znati za šta će se taj lik koristiti; hoće li se on kretati ili će stajati mirno; hoće li samo micati ruke, a glava je na mjestu ili će pomicati sve dijelove tijela. Jako je bitno jer će se uštediti vrijeme ako znamo da se neki dio tijela neće pomicati pa onda ne moramo raditi ni kosti za njega. U blenderu postoje razni "pre setovi" gotovih kostura koji se mogu skinuti i ubaciti u program te se lagano spojiti na lika na kojem radite. Kod ovog lika išao sam samostalno izraditi kosti koje ću koristiti jer sam znao da samo želim postaviti lika u određenu poziciju bez njegovog kretanja. Pa sam odlučio postaviti kosti za gornji dio tijela te ruke i ramena.

#### <span id="page-36-1"></span>**5.1. Tijelo**

Za ovog lika mi je bila dovoljna jedna velika kost koja prolazi kroz cijeli gornji dio tijela do brade. Tu kost sam imenovao "base bone" te je ona bila baza svih ostalih kostiju koje ću napraviti.

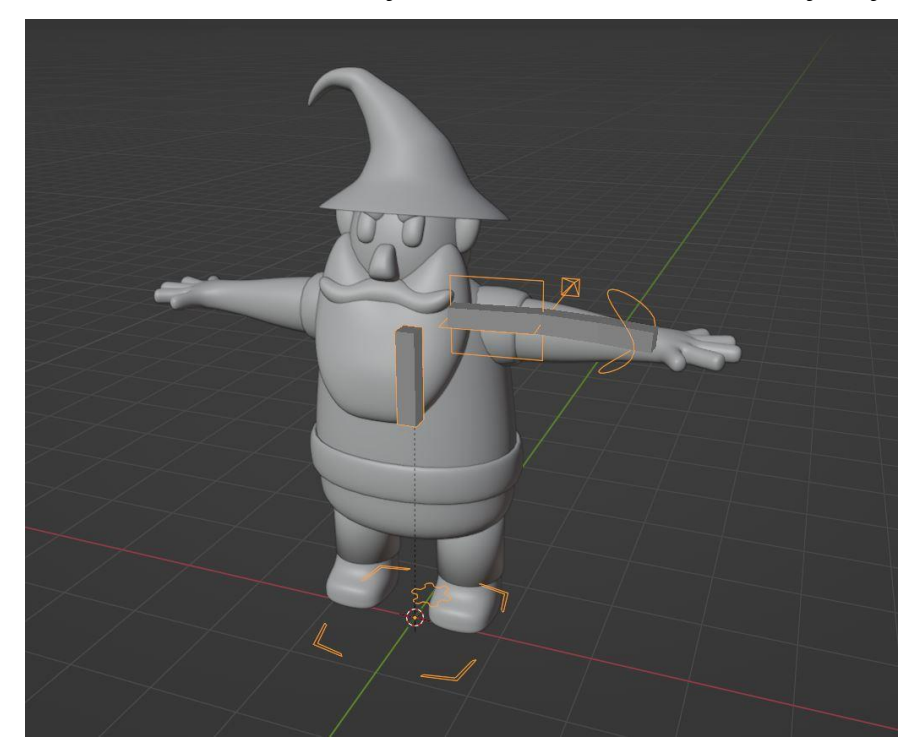

*Slika 5.1.1 Tijelo (postavljanje baznih kostiju)*

#### <span id="page-36-3"></span><span id="page-36-2"></span>**5.2. Ruke**

Na glavnu kost nadovezao sam nadlaktičnu kost te nju duplicirao i napravio kost za podlakticu koja će se kasnije proširiti u dlan. Bitno je svaku kost imenovati kako bi se kasnije bolje snašli. Osim imenovanja bitno je dodijeliti određenoj kosti funkciju tako da program zna koja je kost koja. Tako da je za ruke najbitnije prstima dati funkciju prsti tako da bi program prepoznao koje kosti tražimo. Kod dlana sam nadodao još četiri kosti plus petu koja će biti palac. Svaki od tih

kosti sam izdužio još tri prsta pritom pazeći ravninu te izgled. S tim sam dobio prste i dlan. Bilo mi je bitno ovo napraviti najbolje moguće jer sam znao da za scenu koju želim napraviti moj lik treba držati određene stvari u ruci, a kako bi to izgledalo dobro ovaj proces je bio vrlo bitan.

Kao i kod modela postoji funkcija koja će napraviti simetriju kostiju. Lik ima tri moda : Object mode, edit mode i pose mode. U pose mode-u mičemo lik nakon što smo mu napravili kosti te ga rigifyali. Isto tako u pose mode nam se otvara jedna kartica koja se zove "Armature" te kod nje imamo opciju symmetrize koja će napraviti simetriju kostiju. Funkcija koja je vrlo bitna kod izvođenja rigging-a jer nam kosti moraju biti identične s jedne i s druge strane.

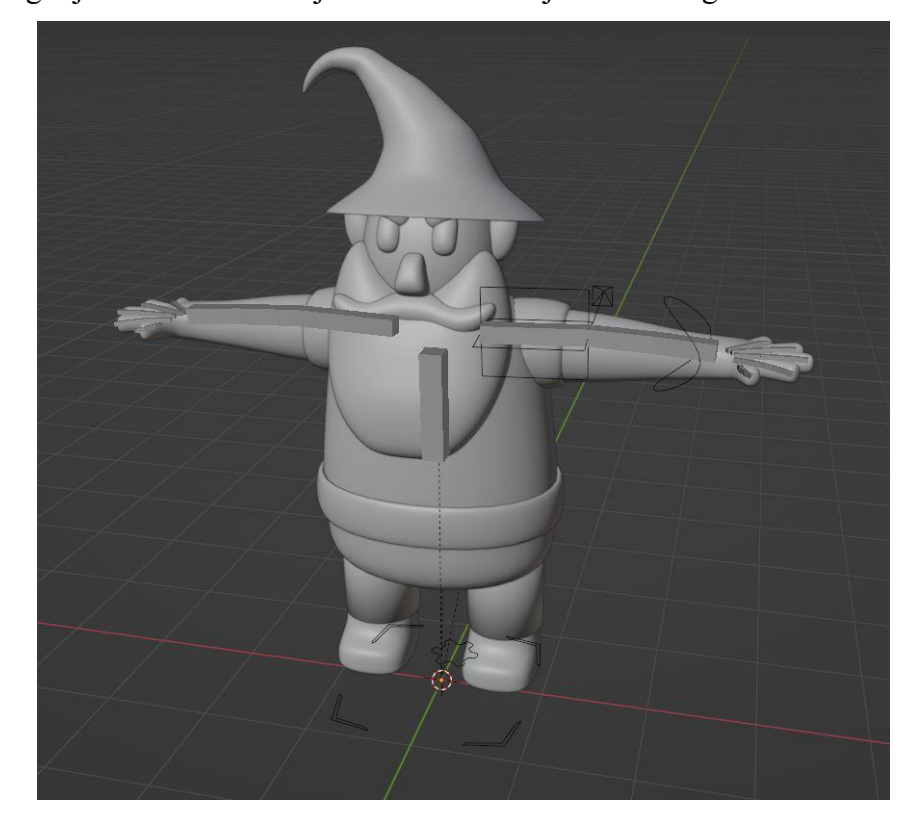

*Slika 5.2.1 Mirror kostiju ruku*

<span id="page-37-0"></span>Nakon što smo zadovoljni sa pozicijom te izgledom kostiju moramo pritisnuti Rigify što će kroz par sekundi naše kosti pretvoriti u razne linije te strelice s kojima možemo micati dijelove na kojima smo stvorili kosti.

Vrlo bitno je provjeriti miču li nam se određeni dijelovi onako kako smo htjeli. Za provjeru uvijek pokušam napraviti znak pozdrava sa likom.

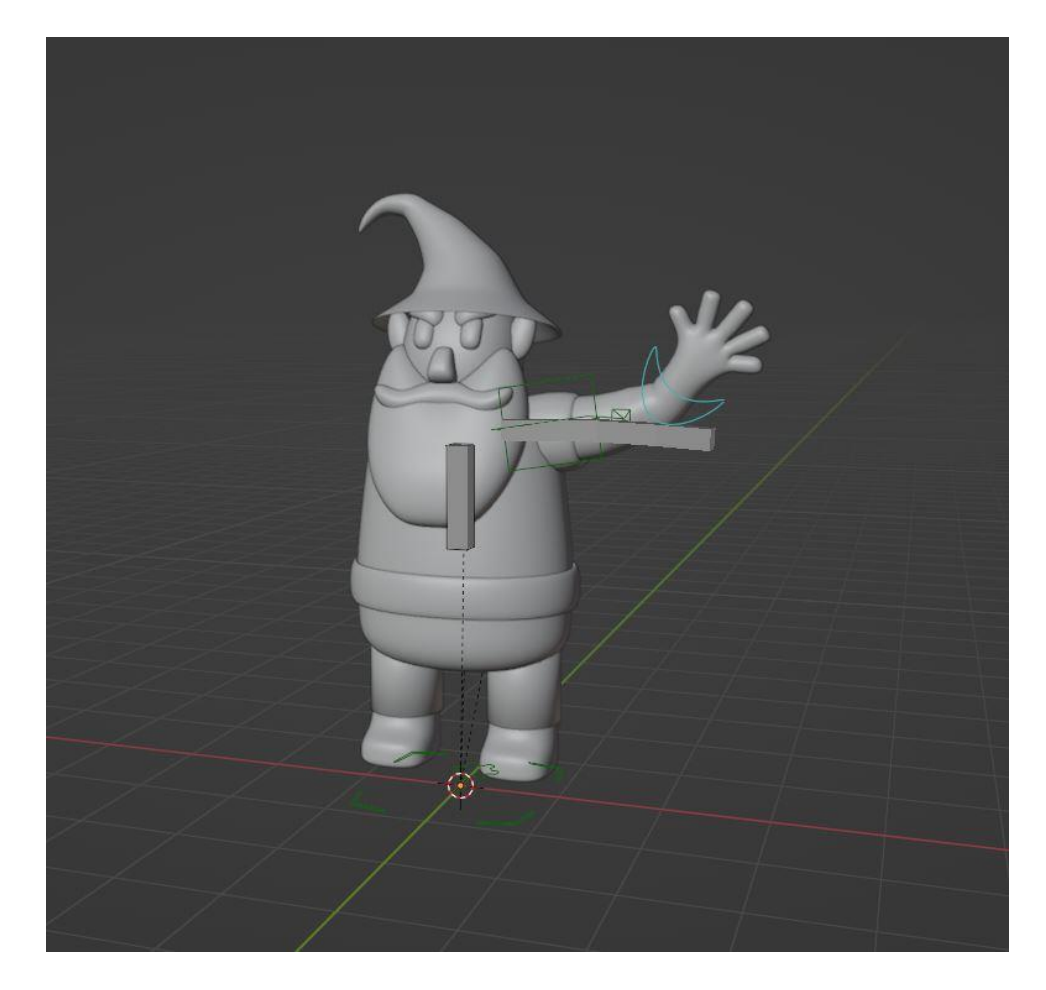

*Slika 5.2.2 Test kostiju*

<span id="page-38-1"></span>Kada smo zadovoljni sa ishodom onda možemo sakriti ili obrisati kosti te ostaviti samo linije jer su nam one bitne kod postavljanja dijelova tijela.

# <span id="page-38-0"></span>**5.3. Postavljanje lika u položaj**

Sada kada imamo generirane sve kosti lika je vrlo jednostavno ubaciti u željenu poziciju. Imamo linije koje upravljaju određeni dio tijela za koji smo napravili kosti. U ovome slučaju ja sam mogao pomicati ruke ( podlakticu, nadlakticu, dlan te prste). Stavio sam lika u željeni položaj te mu nadodao njegove dodatke tj. mač i čarobnjački štap.

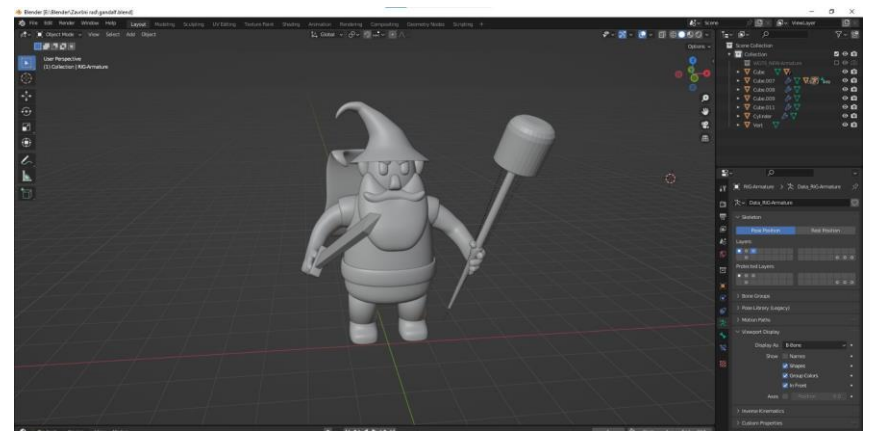

*Slika 5.3.1 Postavljanje lika u željeni položaj*

# <span id="page-39-0"></span>**6. Materijali**

Osobno najzanimljiviji dio kod 3d modeliranja jer je najteži dio prošao te se sada može oživjeti lika dodavši mu razne boje. Boje koje sam koristio :

- o Koža : FFBE9D
- o Siva boja : 5A5A5A
- o Smeđa boja : 8A3E1E
- o Očiju : 000000
- o Brade : B9B9B9
- o Štap : 363636
- o Glavni dragulj : E727BB
- o 4 dragulja (emission) : 2D92FF
- o Zlatni prsten oko 4 dragulja: E7B35B
- o Remen : 515549
- o Oštrica : C3C3C3
- o Podloga : 3438B2

Kod dosta ovih boja mogu se primijeniti razne postavke kao što su njegov odsjaj,metalnost, propusnost svjetla, njegovo osvijetljenje…

Kod 4 dragulja je primijenjen emission shader. Emission bi bila boja koja šalje veliki odsjaj te se većinom koristi na prozorima ili nekim predmetima koje želimo da se naglasi ili kao da izgleda da svjetlost ide iz njih. Kod dosta materijala sam podigao vrijednost metalnosti kako bi dobio realniji izgled. Oštrici sam podigao odsjaj te metalnost pa sam dobio spoj realnog i animiranog pomoću drške koja je ostala bez odsjaja. Poklopac štapu sam nadodao materijal koji je 95% proziran te odsijava ljubičastu boju. On će se tek malo vidjeti na finalnom projektu, ali tek toliko da dojam da je tamo te da imam više boja oko štapa.

Ovaj dio procesa je dosta eksperimentalan zbog probavanja raznih kompatibilnosti boja. Kasnije upravo te boje još treba upariti i kod boja svjetla koje nadodamo na scenu.

<span id="page-40-0"></span>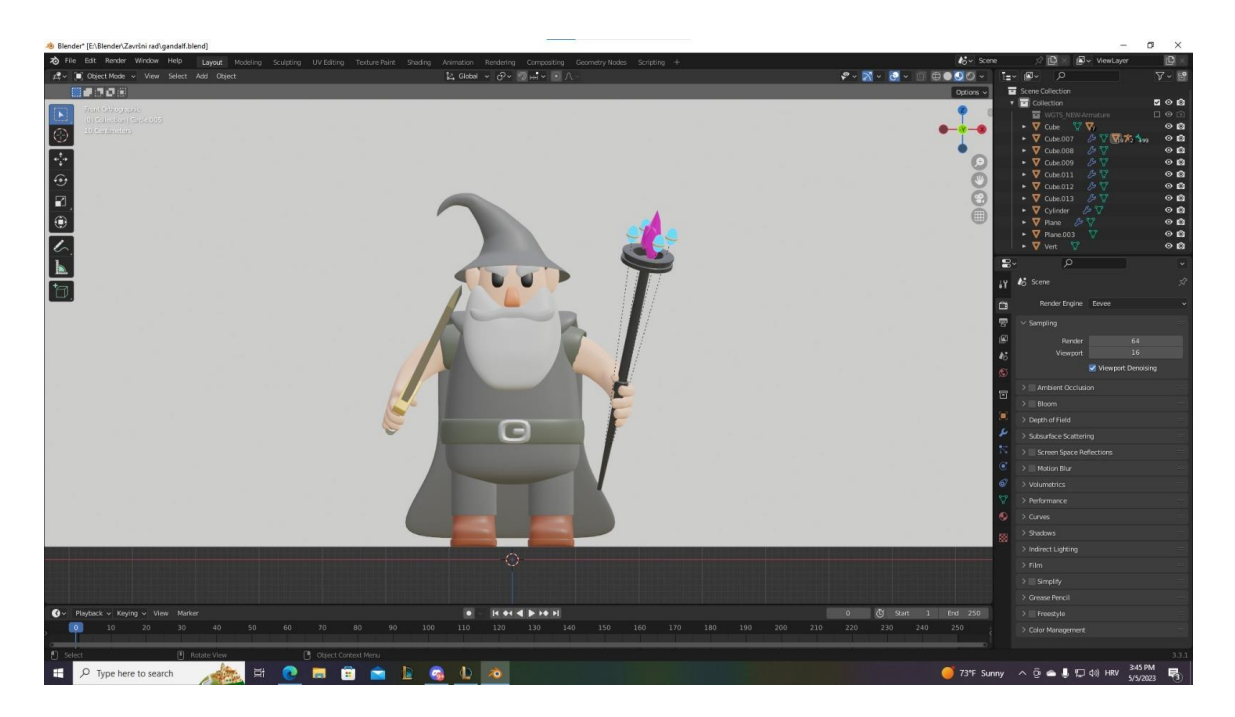

*Slika 6.1 Lik sa materijalima*

# <span id="page-41-0"></span>**7. Renderiranje**

Finalna slika će biti u rezoluciji 1920x1080 te će biti u JPEG formatu. Ako smo napravili i neku animaciju možemo izvršiti render u video formatu ( AVI JPEG). Nadodao sam svjetla koja su kompatibilna sa bojama lika te pozadinom te smo napokon dobili završenu scenu. Kod rendera je bitno koji Render Engine koristimo. Najpoznatija dva koja se koriste su cycles te eevee.

## <span id="page-41-1"></span>**7.1. Eevee**

Render engine u Blender 3d software-u koji omogućuje brzo i interaktivno priakzivanje 3d modela i scene. Eevee koristi kombinaciju ray tracinga i rasterizacije kako bi postigao visoku kvalitetu slike i performanse u realnom vremenu.

Eevee koristi PBR materijale; što znači da koristi realistične fizičke parametre poput refleksije, sjaja, boje, grubosti i transparentnosti kako bi stvorio vrlo vjernu sliku. Također podržava globalno osvjetljenje, sjene, dubinu polja kamere…

Jedna od ključnih značajki Eevee rendera je brzina prikaza. Kako Eevee koristi "real-time rendering", moguće je interaktivno mijenjati postavke scene i materijala dok se prikazuje u stvarnom vremenu. Ovo omogućuje brzu iteraciju i uređivanje scene, što je idealno za umjetnike, animatora i dizajnere koji žele brzo testirati svoje ideje.

<span id="page-41-2"></span>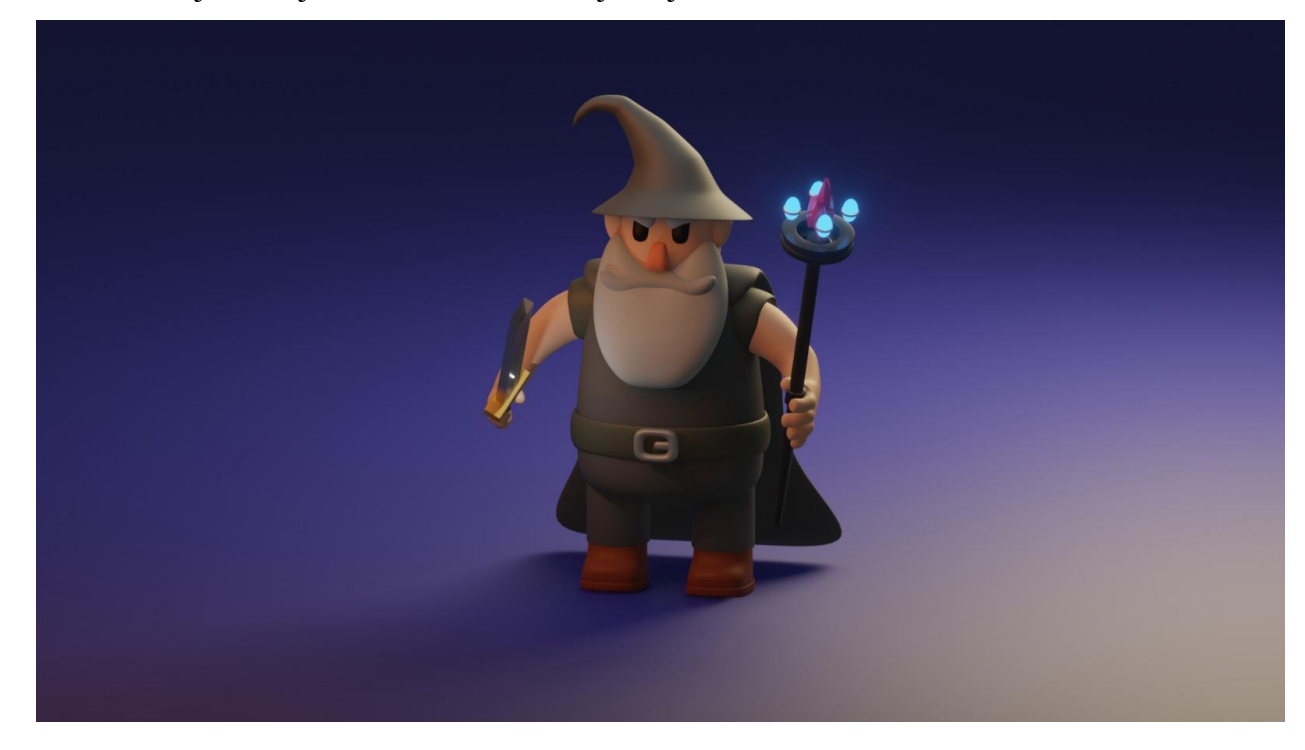

*Slika 7.1.1 Eevee render*

#### <span id="page-42-0"></span>**7.2. Cycles**

Cycles je render engine u Blender 3d software-u koji omogućuje visoko kvalitetno fotorealistično renderiranje 3d modela i scena. Cycles koristi path tracing, kako bi simulirao stvarno svjetlo koje se reflektira u sceni i stvarao realističnu sliku.

Kao i Eevee; Cycles podržava PBR materijale, što znači da koristi realistične parametre poput refleksije, sjaja, boje, grubosti te transparentnosti.

Cycles također nudi veliku kontrolu na postavkama renderiranja, kao što su :

- o Broj uzoraka (samples)
- o Broj svjetlosnih zraka (light bounces)
- o Veličina piksela (pixel size)

Te postavke omogućuju dizajnerima i umjetnicima da prilagode izlaznu sliku prema njihovim potrebama.

Jedna od ključnih značajki Cyclesa je njegova sposobnost da radi s CPU i GPU računalnim sustavima za renderiranje, ovo bi konkretno pomoglo svima koji imaju jaku grafičku karticu pa mogu renderirati sa GPU.

Cycles je popularan među umjetnicima i dizajnerima koji žele stvoriti fotorealistične slike, animacije i vizualizacije. S obzirom na kvalitetu koju pruža Cycles se često koristi u proizvodnji filmova, reklama, igara te drugih vrsta vizualnih medija.

<span id="page-43-0"></span>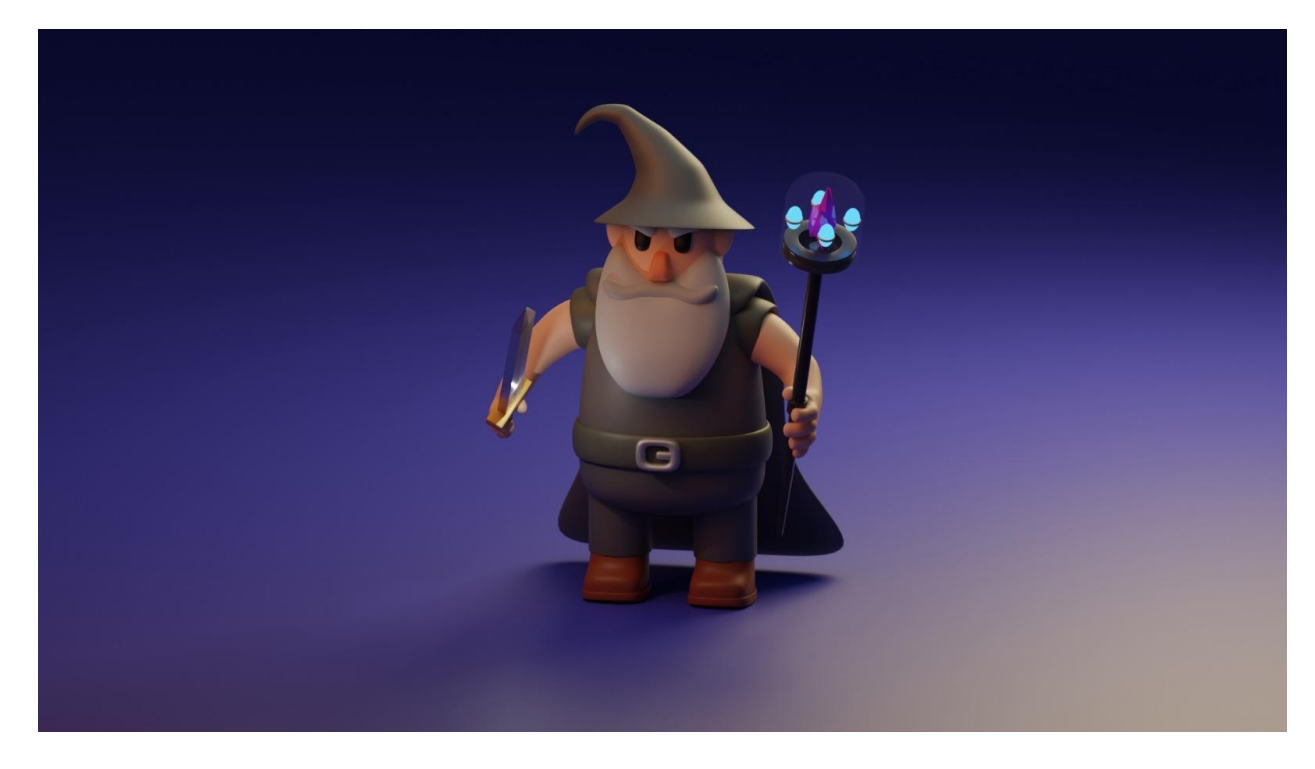

*Slika 7.2.1 Cycles render*

# <span id="page-44-0"></span>**8. Animacija**

Animiranje je poprilično pojednostavljeno u Blender-u kao i kod drugih 3d software-a. Imamo vremensku tablicu kojoj odredimo maksimum frame-ova. Na toj vremenskoj tablici stavljamo vlastite key frame-ove kada želimo da se nešto promijeni. U ovom konkretnom slučaju sam stavio key frame kamere na 0 frame-u projekta. Kameru sam pomaknuo tako da okruži lik s jedne strane te sam tamo stavio novi key frame na frame 100. Ponovio sam postupak te sam okrenuo kameru sa druge strane te stavio novi key frame na frame 250. Ograničio sam frame-ove na 250. Osim kamere animirao sam i osvjetljenje 4 dragulja na čarobnjačkom štapu. Jednostavno sam stavio key frame kada je vrijednost svjetlosti 5 te kada se pomaknemo 30 frame-ova unaprijed stavio sam vrijednost svjetlosti 0. Taj postupak sa duplicirao više puta tako da se cijelo vrijeme ponavlja kroz animaciju. Zadnja animacija koju sam napravio je putanja svjetlosti na oštrici mača jer sam htio dobiti realan odsjaj na njemu. Dodao sam svjetlost te joj smanjio radijus i postavio ju u blizini mača te sam joj stavio početni key frame kod drške mača. Kako je kamera kružila tako sam i pomaknu svjetlost te joj dodao novi key frame i time postigao jednostavnu, a vrlo efektivnu animaciju.

# <span id="page-45-0"></span>**9. Zaključak**

3d modeliranje je zasigurno grana tehnologije koja će se sve više primjenjivati. Kao što sam naglasio u uvodu, ova tehnologija je vrlo raširena te se svatko može pronaći u jednom dijelu. Osobno najzanimljivija upotreba mi je upravo ova koju sam opisao u radu. Izrađivanje scena, likova, reklama…Reklame kakve znamo od prije će nestati te će ovo postati jedini isplativi izvor reklamiranja. Promjene se mogu obaviti u sekundi bez glumaca, prostora te velikog ulaganja. Računalne igre izgledaju sve realnije, software-i postaju sve opširniji te detaljniji, ali u isto vrijeme i lakši za učiti i raditi na njima. Blender kao software će također biti sve popularniji prvobitno zbog toga što je besplatan te pristupačan svima, a s druge strane svake godina dobiva sve više mogućnosti te se u njemu može napraviti cijeli rad bez preskakanja na druge srodne programe. Tehnike koje sam koristio u radu naravno se mogu primijeniti na sve ostale modele, a ne isključivo na likove. Samo učenjem određenih tehnika u Blenderu možemo napraviti cijeli animirani film u njemu. Motivaciju za 3d modeliranje te animiranje sam dobio od malih nogu kada sam vidio prvu 3d reklamu od Fante te sam od tada uvijek htio napraviti nešto slično. Toliko boja, likova i detalja na jednom mjestu me odmah zaintrigiralo više nego bilo koja druga reklama. Od tada sam vidio kakvu ustvari moć 3d zapravo ima te koliko pažnje može uzeti čovjeku. A danas je vrlo bitno izreći svoju ideju ili plan što kraće i efikasnije, a mislim da je 3d grafika sposobna za to jer na kraju krajeva vrijeme je novac.

# <span id="page-46-0"></span>**10. Literatura**

## **[1]** Blender official stranica

URL : blender.org - Home of the Blender project - [Free and Open 3D Creation Software](https://www.blender.org/)

**[2]** Blender vs Autodesk Maya

URL : [Software comparison: Blender vs Maya \(2023 update\) \(sculpteo.com\)](https://www.sculpteo.com/en/3d-learning-hub/3d-printing-software/blender-vs-maya/#:~:text=If%20you%27re%20more%20of,industry%20standard%20for%203D%20modeling.)

# **[3]** Autodesk official stranica

URL : [Autodesk | 3D Design, Engineering & Construction Software](https://www.autodesk.com/)

# **[4]** Blender official stranica

URL : blender.org - Home of the Blender project - [Free and Open 3D Creation Software](https://www.blender.org/)

# **[5]** National library of Medicine

Hamad A, Jia B. How Virtual Reality Technology Has Changed Our Lives: An Overview of the Current and Potential Applications and Limitations. Int J Environ Res Public Health. 2022 Sep 8;19(18):11278. doi: 10.3390/ijerph191811278. PMID: 36141551; PMCID: PMC9517547.

# **[6]** GCf Global

URL : [The Now: Understanding Virtual Reality and Augmented Reality \(gcfglobal.org\)](https://edu.gcfglobal.org/en/thenow/understanding-virtual-reality-and-augmented-reality/1/)

# **[7]** Holofan

URL : About Us – [HOLOFAN CO.](https://holofanco.com/pages/about-us)

**[8]** Studying the Recent Improvements in Holograms for Three-Dimensional Display

Abbasi, Hamed & Zarei, Talie & Farahani, Neda & Rad, Adeleh. (2014). Studying the Recent Improvements in Holograms for Three-Dimensional Display. International Journal of Optics. 2014. 10.1155/2014/519012.

**[9]** Using Blender 3D for learning virtual and mixed reality

Horváthová, Dana & Voštinár, Patrik & Mitter, Martin. (2019). USING BLENDER 3D FOR LEARNING VIRTUAL AND MIXED REALITY. 10.21125/iceri.2019.2254.

# <span id="page-48-0"></span>11. Popis slika

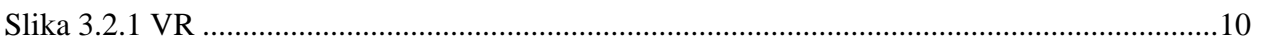

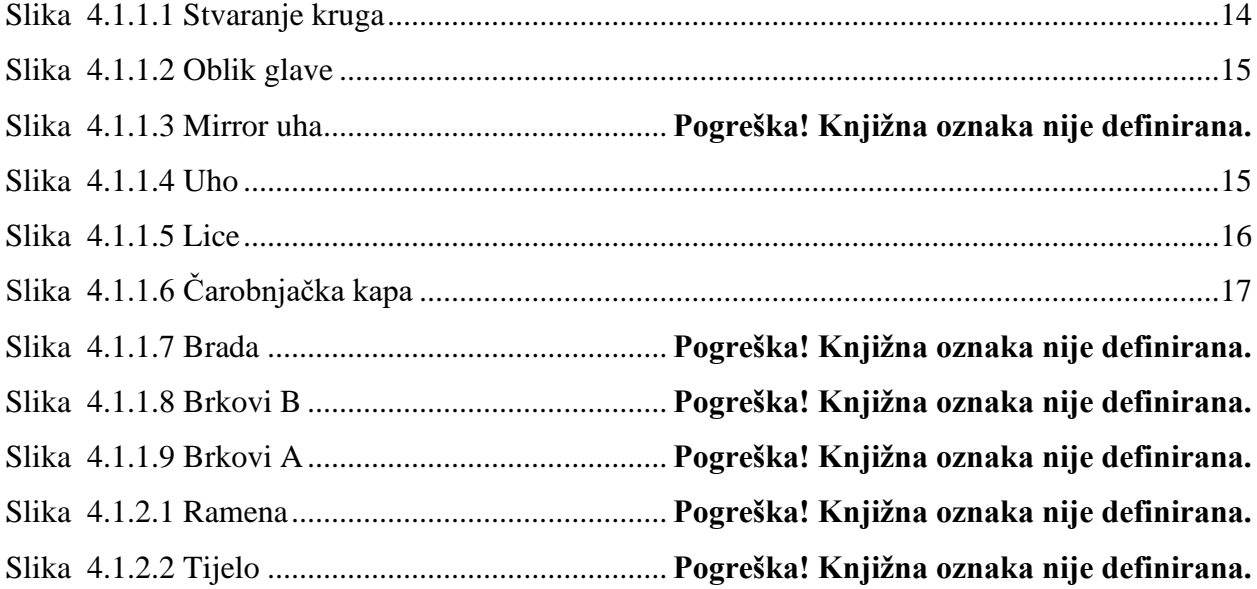

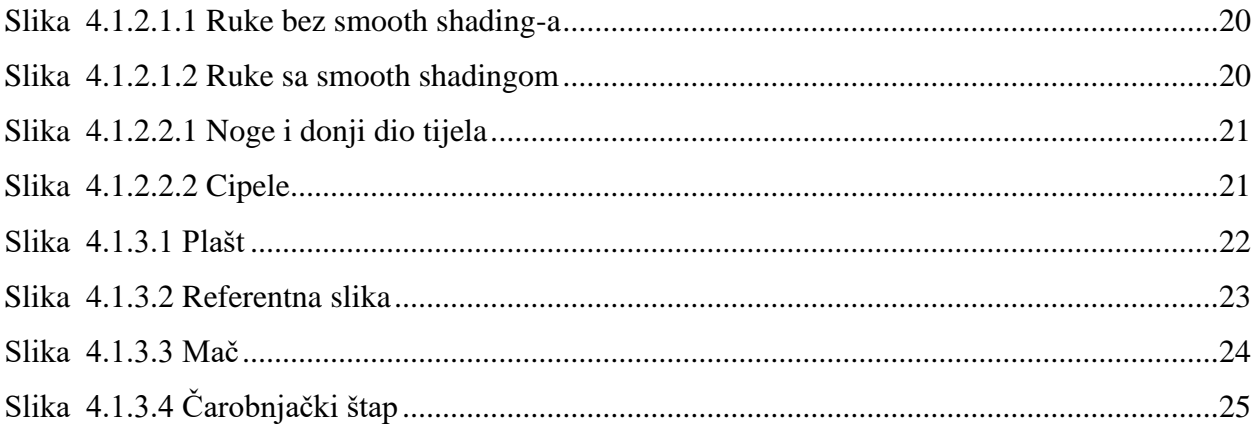

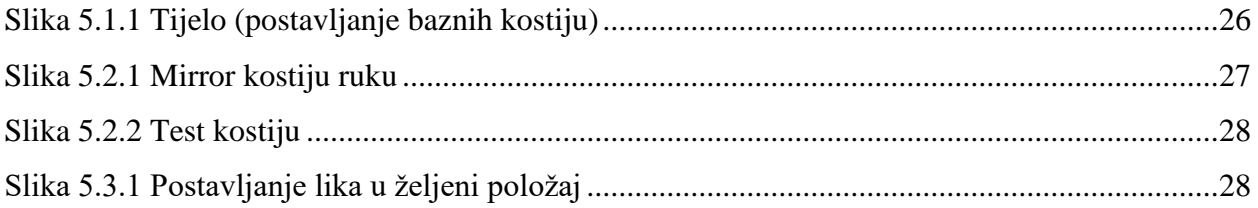

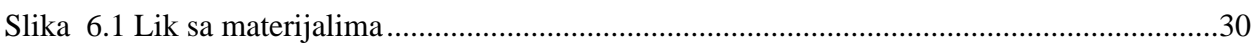

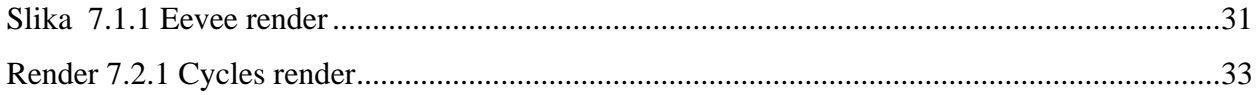

# **VTIRASVINU**<br>HTAON

# Prijava završnog rada

# Definiranje teme završnog rada i povjerenstva

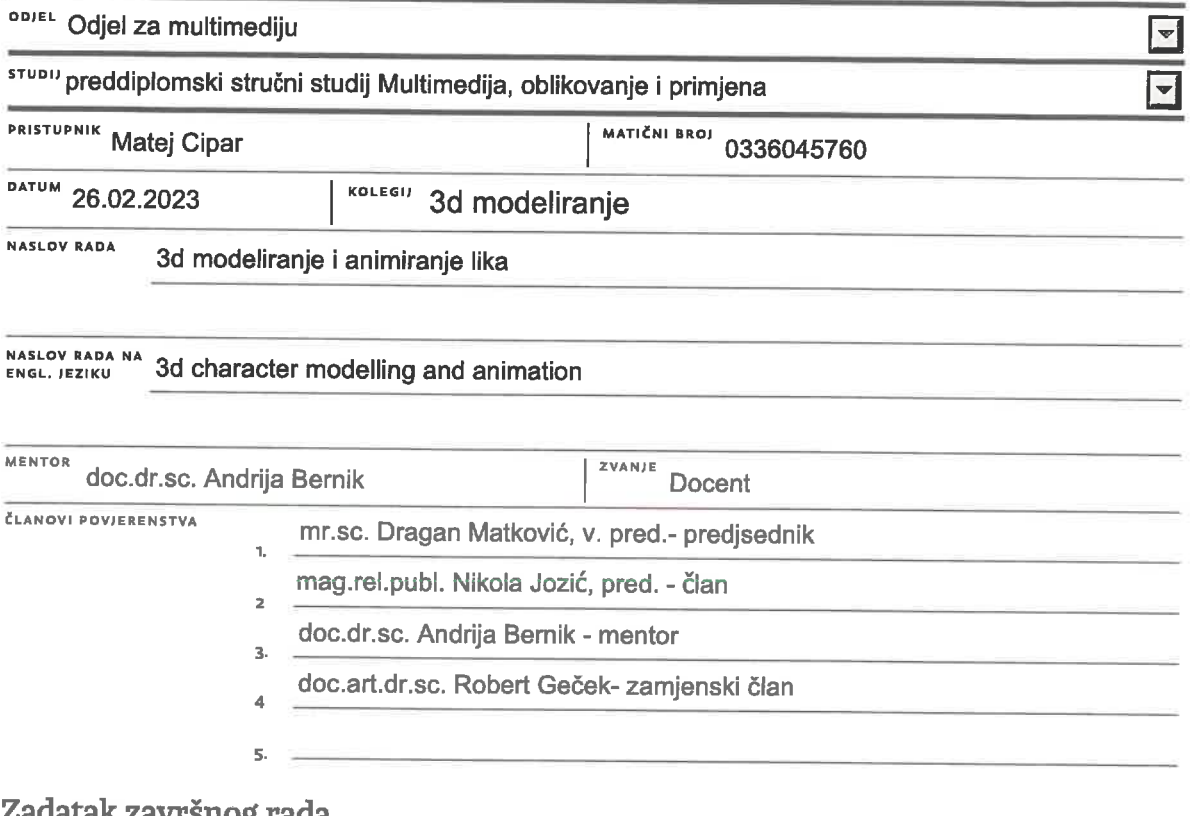

 $\frac{1}{2}$  =

#### rsnog rada

BROJ 821/MM/2023

OPIS

 $\frac{1}{\sqrt{2}}$ 

Tema završnog rada bi obuhvaćala izradu 3d lika te prostora u kojem se on nalazi. Obuhvaća detaljno modeliranje te teksturiranje lika i prostora. Rad uključuje sve stavke bitne za 3d modeliranje kao što su: modeliranje, teksturiranje (UV mapa), animacija, postavljanje prostora te na kraju renderiranje.

Za rad će se uzeti kompleksni prostor sa puno detalja u kojem će se morati pronaći puno kreative i mašte.

Rad je podijeljen na teorijski dio koji obuhvaća opisivanje programa te 3d-a općenito te praktični dio u kojem se opisuje proces izrade.

Programi koji će se koristiti za izradu programa su Blender te Adobe Substance Painter. Blender će poslužiti kao glavni program za izradu 3d modela te animiranje, a u substance-u će biti izrada tekstura.

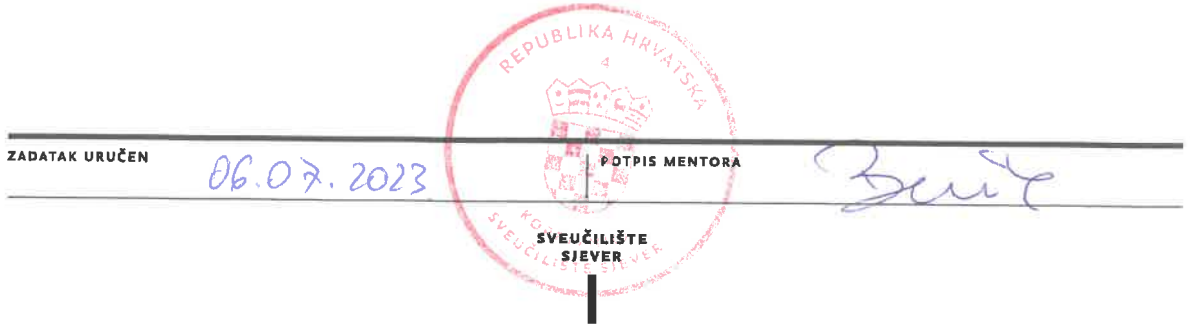